**Leica DISTO**™ **X6 The original laser distance meter**

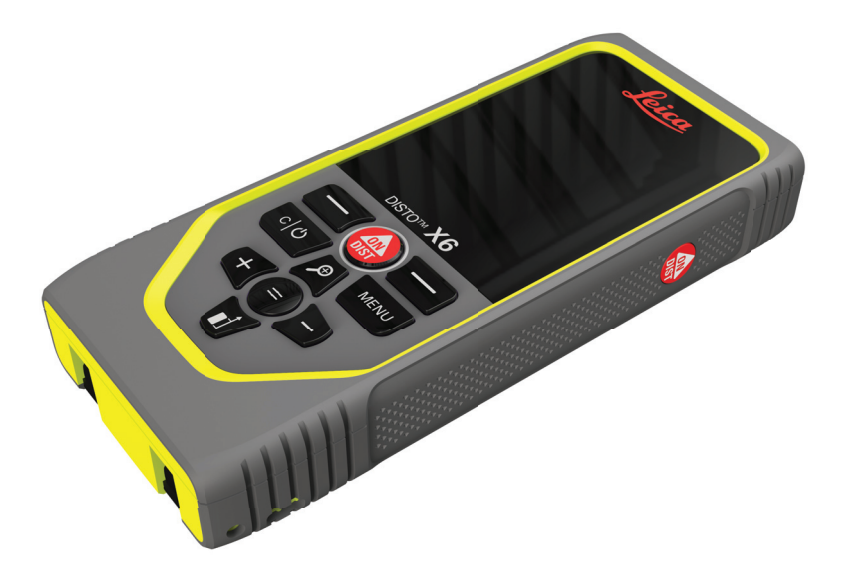

Brukerhåndbok **Versjon 1.0 Norsk**

- when it has to be right

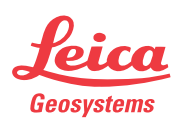

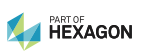

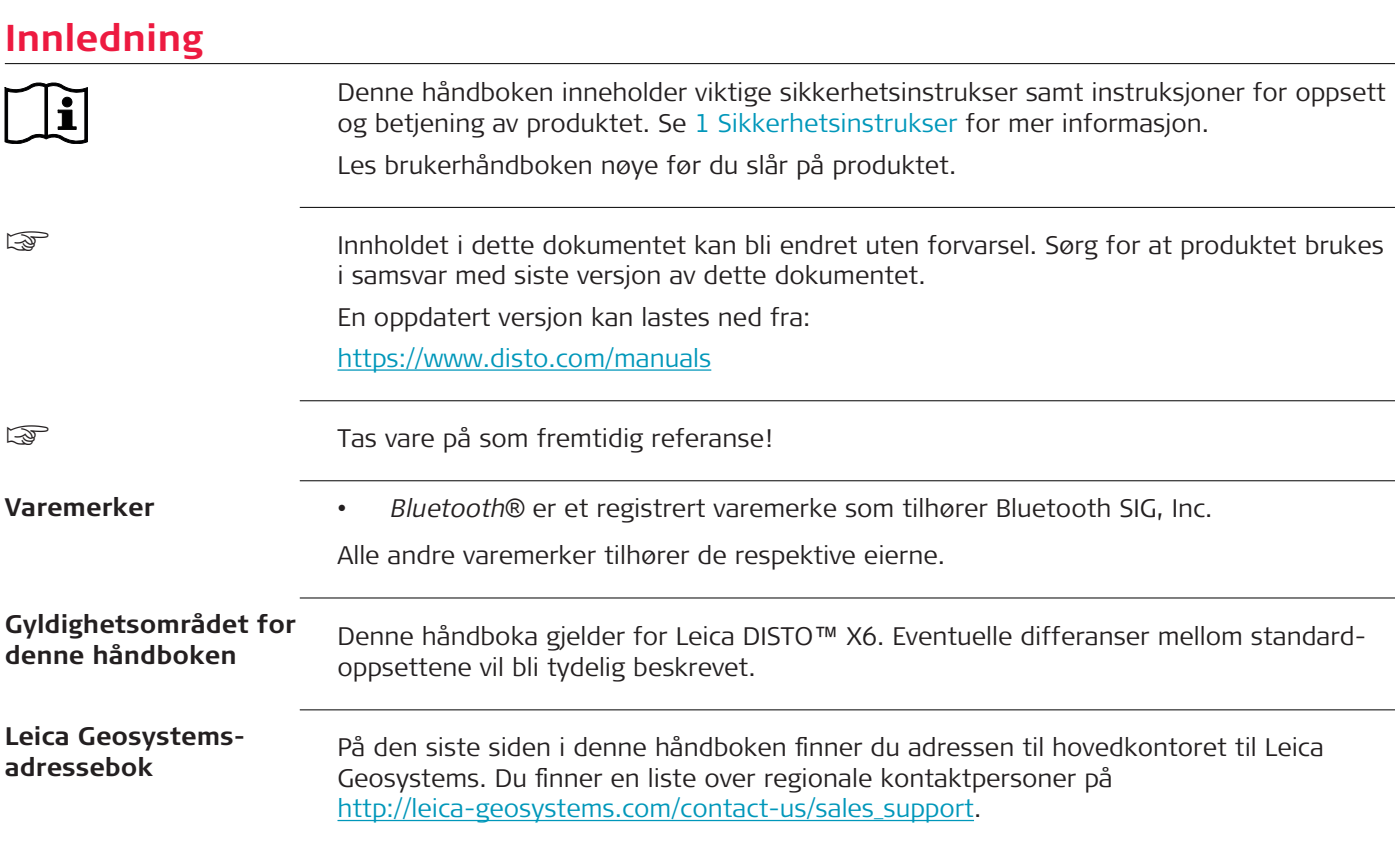

**2**

## **Innholdsfortegnelse**

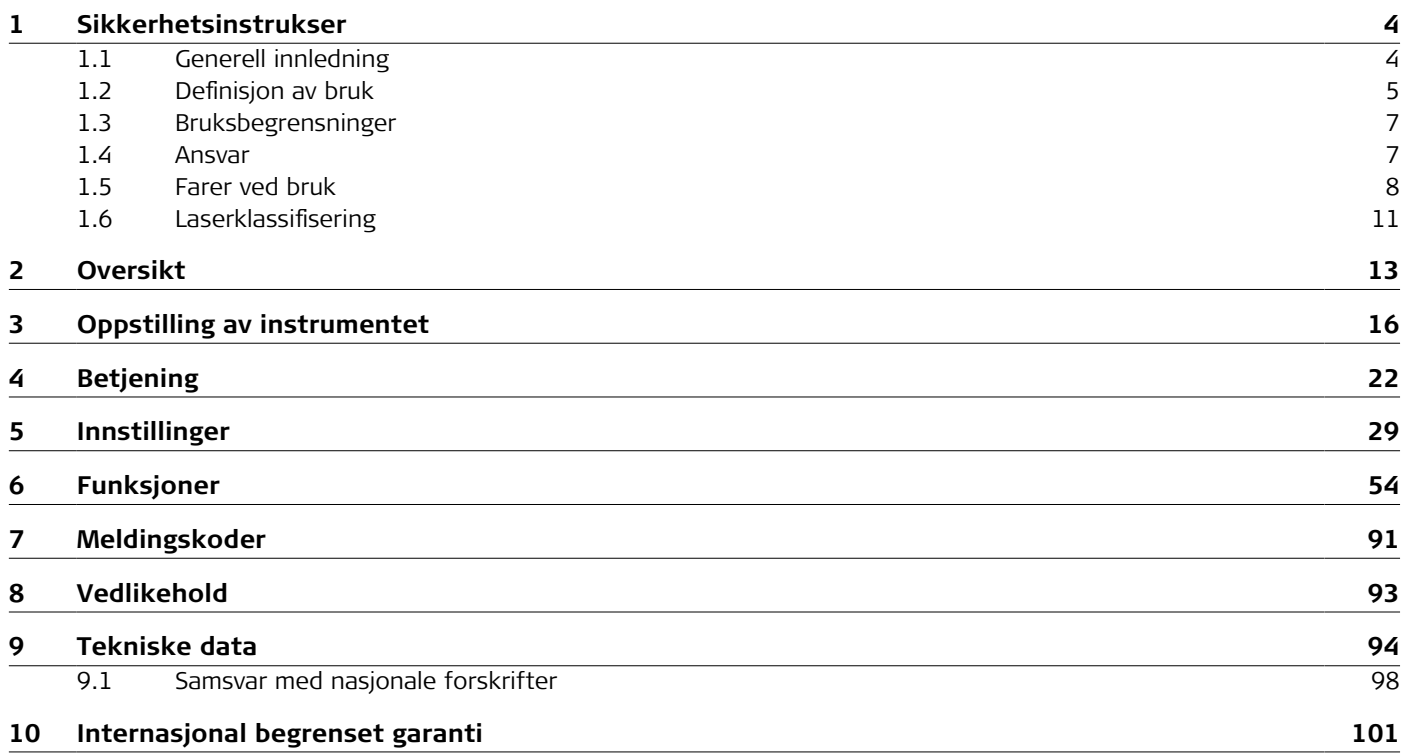

<span id="page-3-0"></span>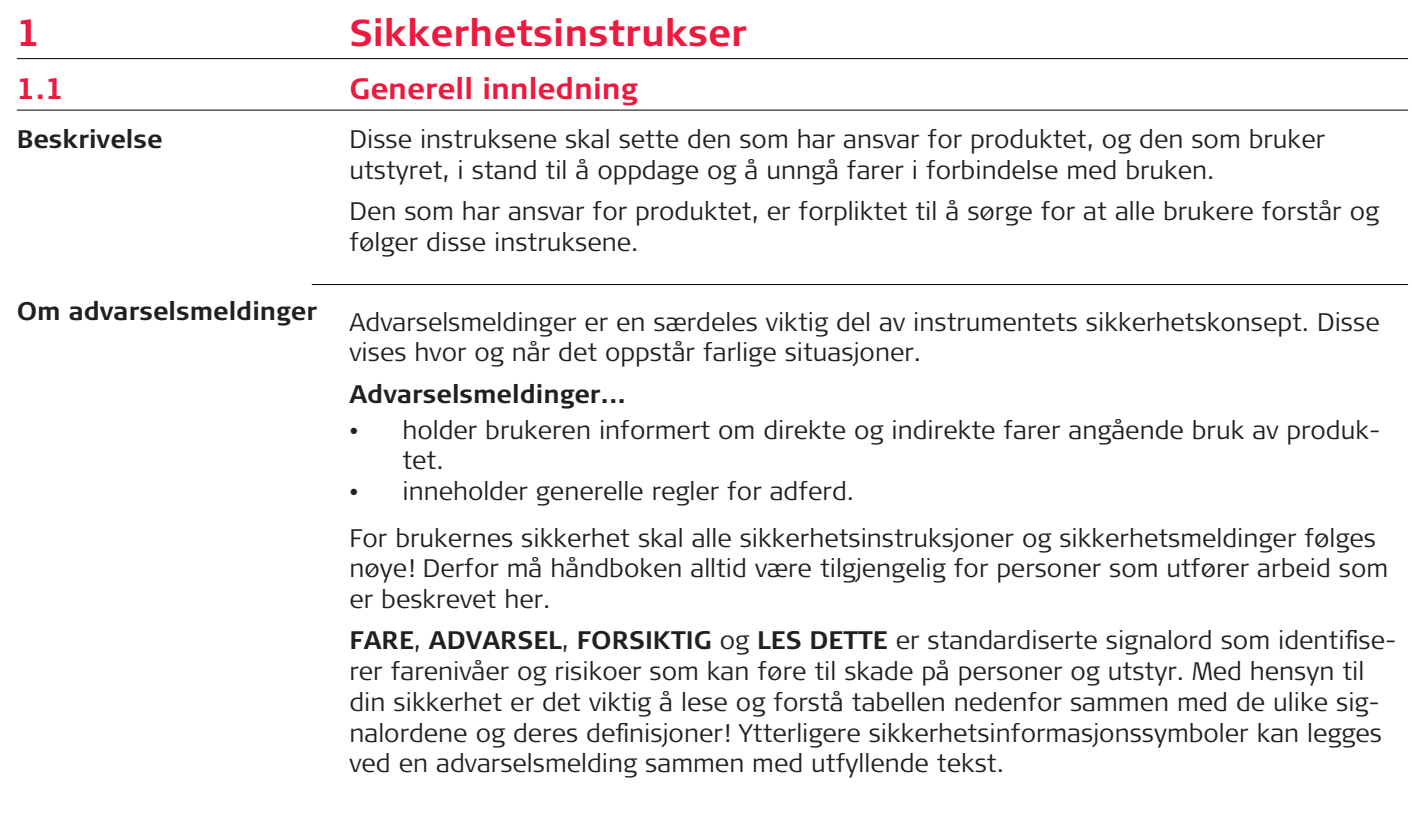

<span id="page-4-0"></span>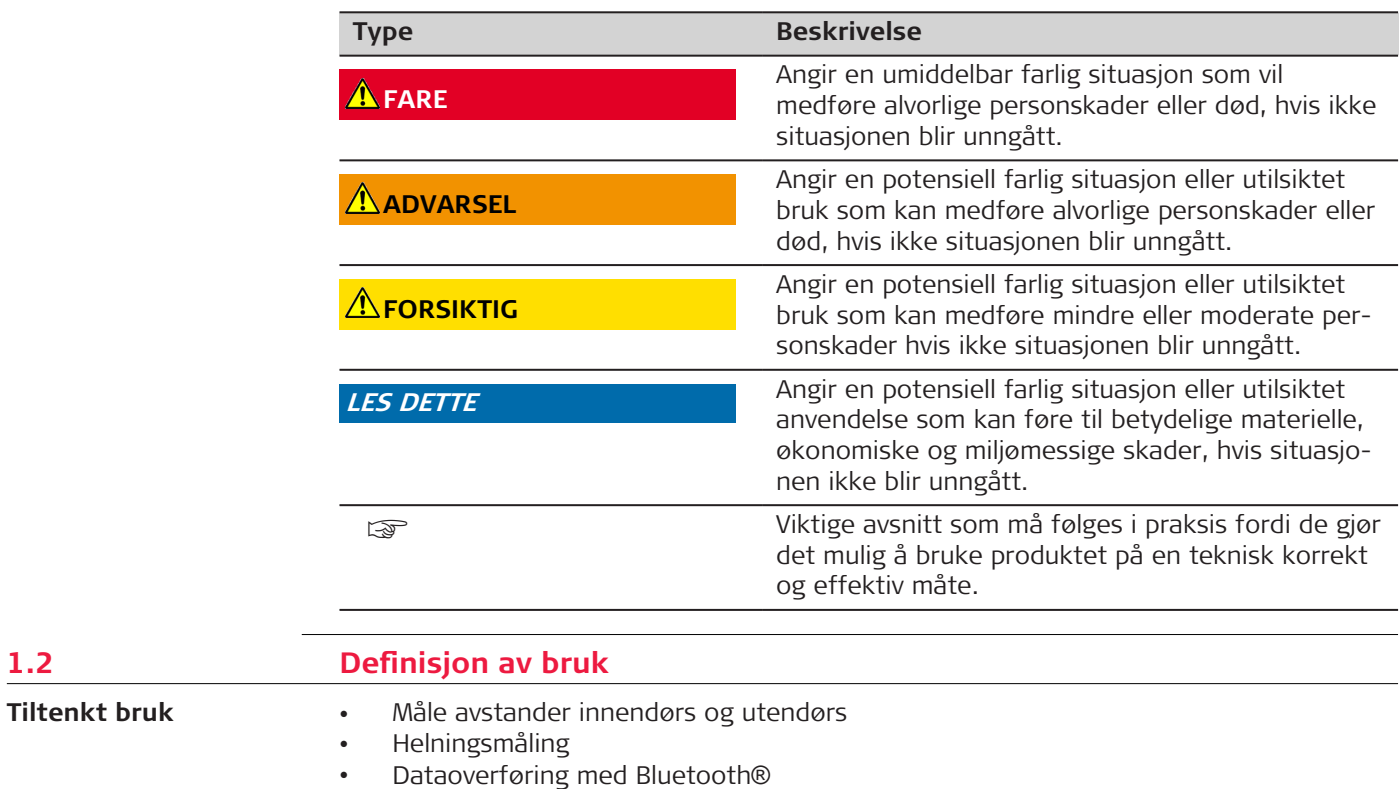

**1.2** 

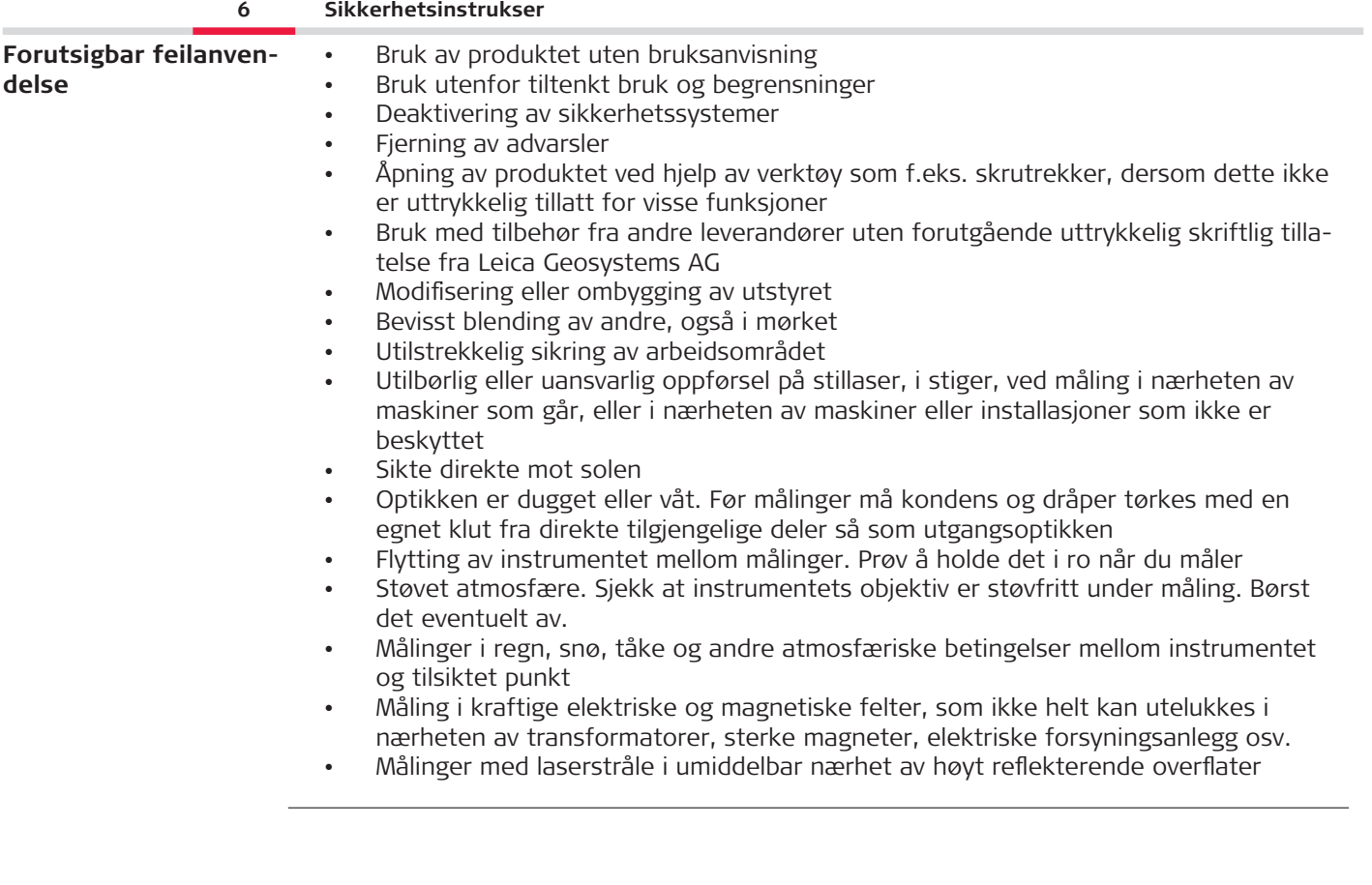

<span id="page-6-0"></span>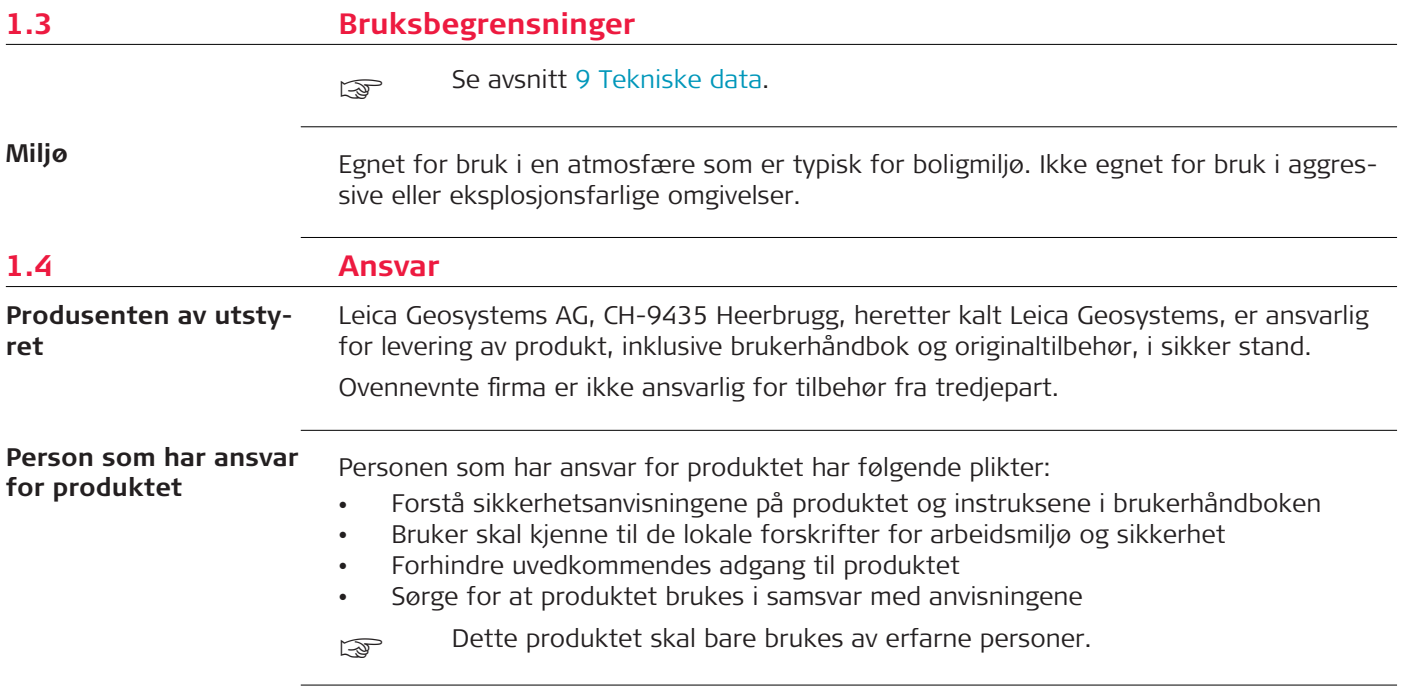

### <span id="page-7-0"></span>**1.5 Farer ved bruk**

**Radioer, digitale mobiltelefoner eller produkter med Bluetooth**

### **ADVARSEL**

#### **Bruk av produktet sammen med radiomodem eller digitale mobiltelefoner**

Elektromagnetiske felt kan forårsake forstyrrelser i andre apparater, installasjoner, medisinsk utstyr som f.eks. pacemakere eller høreapparater samt fly. Elektromagnetiske felt kan også påvirke mennesker og dyr.

### **Forholdsregler:**

- Selv om produktet oppfyller de strenge kravene ifølge gjeldende retningslinjer og normer, kan ikke Leica Geosystems AG helt utelukke muligheten for at andre apparater kan forstyrres, eller at mennesker og dyr kan påvirkes.
- ▶ Bruk ikke utstyret med radio eller digital mobiltelefon i umiddelbar nærhet av bensinstasjoner, kjemiske anlegg eller i eksplosjonsfarlige områder.
- ▶ Bruk ikke produktet med radio eller digital mobiltelefon i nærheten av medisinsk utstyr.
- ▶ Bruk ikke utstyret med radio eller digital mobiltelefon ombord i fly.
- ▶ Unngå å betjene produktet med radio eller digital mobiltelefon over lengre perioder med produktet i umiddelbar nærhet av kroppen.

ps Denne advarselen gjelder også ved bruk av produkter med Bluetooth.

## **ADVARSEL**

### **Feil kassering**

Dersom produktet kasseres uforsvarlig, kan følgende skje:

- Når plastdeler brennes kan det dannes giftige gasser som kan være helsefarlige.
- Når batterier skades eller overopphetes kan de eksplodere og være årsak til forgiftning, brann, korrosjon eller miljøforsøpling.
- Ved uansvarlig avfallshåndtering av utstyret er det mulighet for at uvedkommende kan bruke det i strid med forskrifter og dermed utsette seg selv eller andre for alvorlige personskader og miljøet kan risikere å bli forurenset.

### **Forholdsregler:**

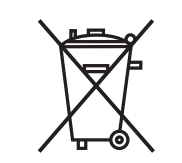

▶ Produktet må ikke kastes i husholdningsavfallet.

Deponer produktet i overensstemmelse med gjeldende nasjonale forskrifter som gjelder i ditt land.

Sørg alltid for at uautorisert personale ikke får tilgang til produktet.

Produktspesifikk informasjon om håndtering og avfallsbehandling kan lastes ned fra [Get](https://shop.leica-geosystems.com/global/disto-support)  [Disto Support](https://shop.leica-geosystems.com/global/disto-support), avsnitt **Recycling Passports** (gjenvinningspass).

### **FORSIKTIG**

### **Elektromagnetisk stråling**

Elektromagnetisk stråling kan forstyrre andre apparater.

### **Forholdsregler:**

- ▶ Selv om utstyret oppfyller de strenge kravene ifølge gjeldende retningslinjer og normer, kan ikke Leica Geosystems helt utelukke muligheten for forstyrrelse av andre apparater.
- ▶ Produktet er et klasse A-produkt når det drives av de interne batteriene. Brukeren må sørge for at nødvendige forholdsregler blir utført siden produktet kan forårsake radioforstyrrelser i det lokale miljøet.

### **LES DETTE**

**Hvis produktet har falt i bakken, vært brukt på feil måte, blitt modifisert, vært lagret i lang tid eller har vært transportert**

Vær oppmerksom på feil måleresultater.

### **Forholdsregler:**

▶ Utfør regelmessig testmålinger, særlig etter at produktet har vært utsatt for ekstrem bruk og både før og etter viktige målinger.

### **LES DETTE**

### **Måleflater**

Målefeil og økning av måletiden kan forekomme.

### **Forholdsregler:**

- ▶ Merk at det kan skje målefeil når man sikter mot fargeløse væsker, glass, styropor, porøse overflater eller høyglans-overflater.
- ▶ Mot mørke flater vil måletiden øke.

## <span id="page-10-0"></span>**1.6 Laserklassifisering**

**Generelt**

Laser-LED-en integrert i produktet produserer en synlig laserstråle ut fra frontsiden.

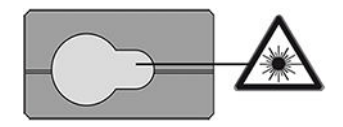

Laserproduktet som er beskrevet i denne delen er klassifisert som laserklasse 2 i samsvar med:

• IEC 60825-1 (2014-05): "Safety of laser products"

Disse produktene er trygge ved kortvarig eksponering, men kan være farlige når man bevisst stirrer inn i strålen. Strålen kan forårsake blending, blink-blindhet og etterbilder, spesielt under dårlige lysforhold.

### **AFORSIKTIG**

### **Laserklasse 2-produkt**

Fra et sikkerhetsperspektiv kan lasere i klasse 2 være skadelige for øynene.

### **Forholdsregler:**

- ▶ Unngå å stirre inn i strålen eller å se på den gjennom optiske instrumenter.
- ▶ Ikke rett strålen direkte mot andre mennesker eller dyr.
- ▶ Legg spesielt merke til strålens retning når du fjernbetjener produktet via app eller programvare. En måling kan utløses når som helst.

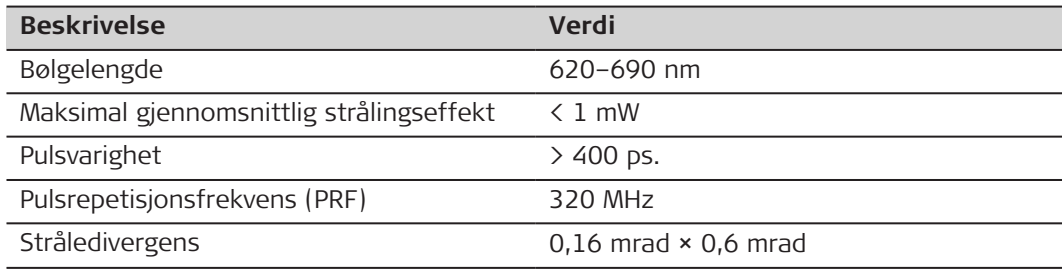

## <span id="page-12-0"></span>**2 Oversikt**

**Komponenter**

Leica DISTO™ er en laser-avstandsmåler som drives med en laser i klasse 2. Se kapittel [9 Tekniske data](#page-93-0) når det gjelder bruksområdet.

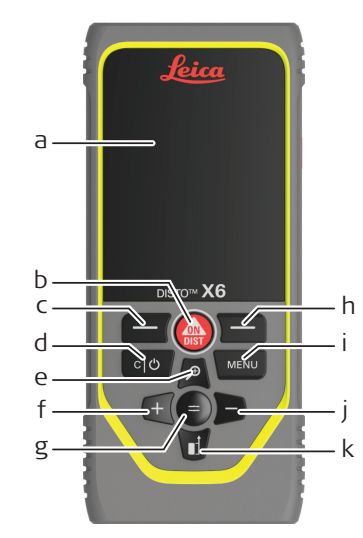

- a Display/berøringsskjerm
- b **ON/DIST** (PÅ / Mål inn)
- c Venstre valgtast ifbm symbolene over
- d Clear/OFF (Tøm/AV)
- e Zoom / Pil opp / Punktsøker
- f Adder / Venstrepil
- g Enter / Er lik
- h Høyre valgtast ifbm symbolene over
- i Meny –Funksjon/Innstillinger
- Subtraher / Høyrepil
- k Målereferanse / Pil ned

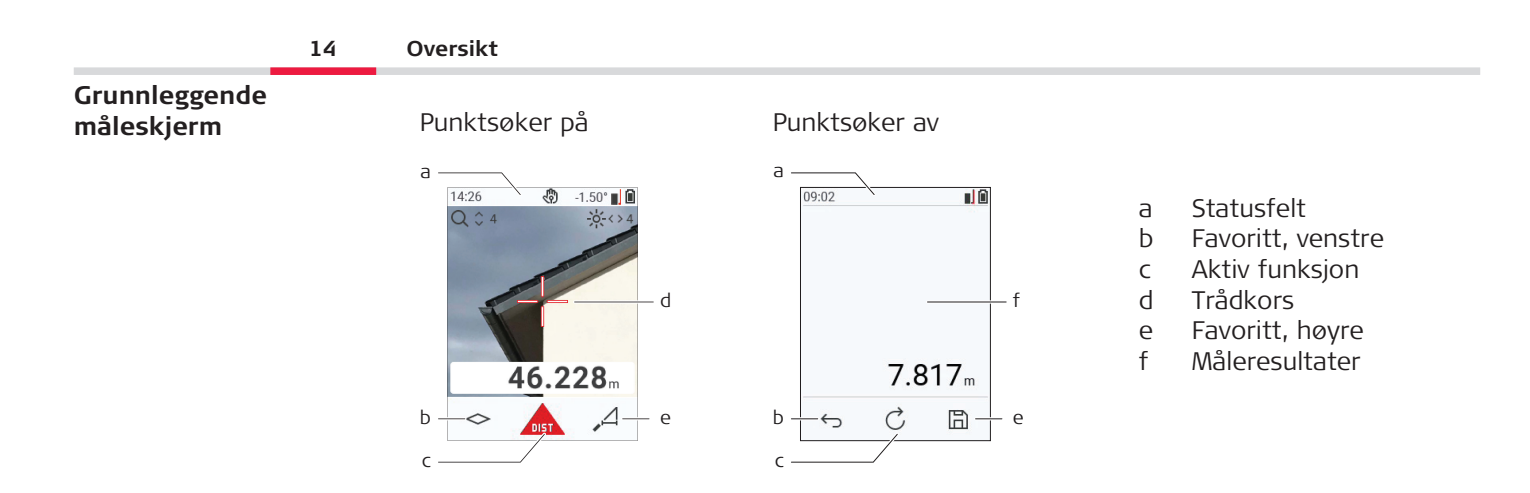

☞

#### **Valgskjerm**

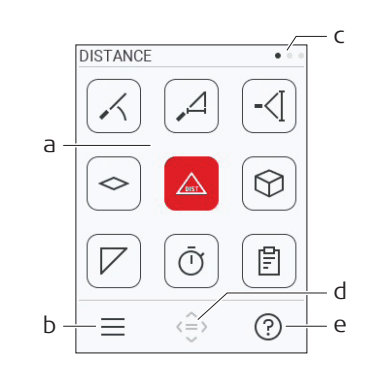

Røde ikoner er **Funksjoner** Svarte ikoner er **Innstillinger**

- a Funksjons-/innstillingsmeny
- b Trykk på ikon eller venstre valgtast for å veksle mellom funksjons- og innstillingsmenyen. Alternativ: Trykk to ganger på **MENU**
- c Sidenummer. Trykk på venstre-/høyre-piltast eller sveip til venstre/høyre på skjermen
- d Velger merket ikon. Trykk på ikon eller på
	- **=**-tast eller på **ON/DIST**
- e Hjelpefunksjon. Trykk på ikon eller på høyre valgtast for å se tilgjengelig hjelp

#### **Grunnleggende resul-**00:43  $\hat{C}$ 明日 **tatskjerm**  $1.068<sub>m</sub>$  $\hat{ }$  $1.607<sub>m</sub>$  $\overline{\mathbb{C}}$ a Tilbake trinn-for-trinn.  $\langle \cdot \rangle$  $5.349<sub>m</sub>$ For eksempel: Gjenta måling b Gjenta funksjon  $1.716<sub>m²</sub>$  $\Diamond$ For eksempel: Gjenta hele målingen c Lagre resultat. Sjekk lagrede resultater i  $a \rightarrow b$   $c$   $a \rightarrow c$ menyen **[RAPPORTER](#page-63-0)**. Alternativ: For noen b funksjoner: Måle inn flere punkter **Ikoner på statuslinjen** Tid Styring med gester  $12:03$  $\mathbf{\mathcal{R}}$ Bluetooth er slått på **Bla opp/ned i resultatene**  $\mathbf{\ast}$ Bluetooth-forbindelse opprettet **Målereferanse** Offset er aktivert og adde- $\Delta^{\! *}$ 区 rer/subtraherer den definerte Instrument måler  $\overline{\wedge}$ verdien fra den målte avstanden  $\bigodot$ Instrument er horisontert **Batteristrøm** Instrument er ikke horisontert  $Q$  Zoom  $\odot$

## <span id="page-15-0"></span>**3 Oppstilling av instrumentet**

Lad opp batteriet fullstendig før du bruker det for første gang. **Lading av Li-ion-batteriet via USB**

es Bruk bare originalkabelen.

Sett inn den korte enden av ledningen i porten på instrumentet, og sett inn laderen inn i en stikkontakt. Velg riktig støpsel for ditt land. Instrumentet kan brukes mens det lades.

Det er mulig å bruke en PC for å lade instrumentet hvis USB-porten leverer nok strøm. Vi anbefaler derfor å bruke en USB-lader med 5 V / 1 A.

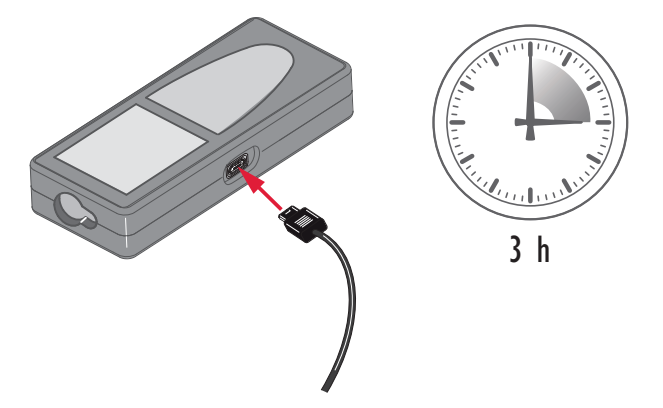

- Batteriet må lades før første gangs bruk fordi det leveres med så lite lagret energi som mulig.
- Det tillatte temperaturområdet ved lading er mellom 5 °C og +40 °C / +41 °F og +104 °F. For optimal lading anbefaler vi å lade batteriene ved en omgivelsestemperatur på mellom +10 °C og +20 °C / +50 °F og +68 °F hvis mulig
- Det er normalt at batteriet blir varmt under opplading. Bruk laderne anbefalt av Leica Geosystems. Det er ikke mulig å lade batteriet hvis temperaturen er for høy
- For nye batterier eller batterier som har vært langtidslagret (> tre måneder), hjelper det å gjennomføre en utladings-/oppladingssyklus
- For li-ion-batterier er det tilstrekkelig med en enkel ut- og opplading. Vi anbefaler å gjøre dette når ladeapparatet eller et produkt fra Leica Geosystems viser at batteriets kapasitet avviker vesentlig fra virkelig batterikapasitet.

## **AFORSIKTIG**

### **Instrumentet viser meldingskode 298**

Interndiagnosen indikerer mulig oppsvulmet Li‑ion-batteri

### **Forholdsregler:**

- Slå av og slutt å bruke instrumentet.
- Skift batteriet før du bruker instrumentet videre.

#### **18 Oppstilling av instrumentet**

**Slå AV/PÅ**

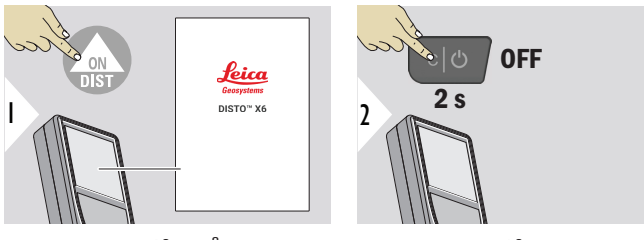

Instrument slås PÅ.

Instrument slås AV.

☞ Hvis instrumentet ikke lenger reagerer og ikke lar seg slå av, hold inne C/Offtasten i ca. 10 s. Når du slipper tasten, starter instrumentet på nytt.

#### **Oppstartsveiviser**

Veiviseren starter automatisk når du slår PÅ instrumentet for første gang eller etter en reset. Du blir bedt om å sette **[SPRÅK](#page-40-0)**, **[AVSTANDSENHETER](#page-33-0)** og **[DATO OG KLOKKE-](#page-39-0)[SLETT](#page-39-0)**. Gå frem som følger.

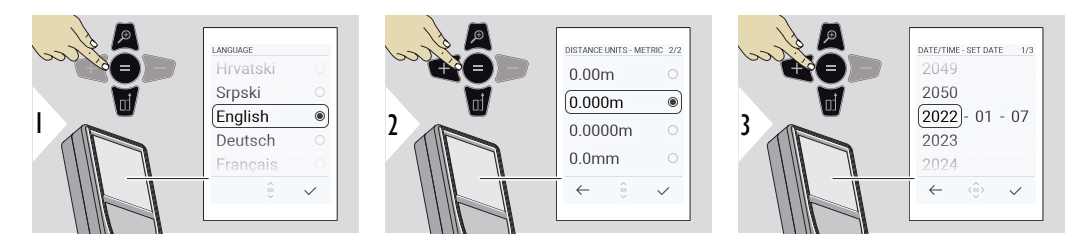

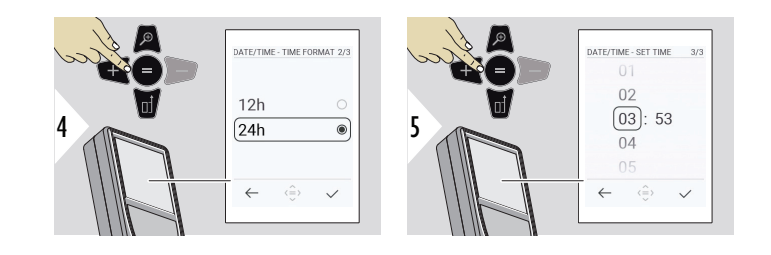

**Tøm**

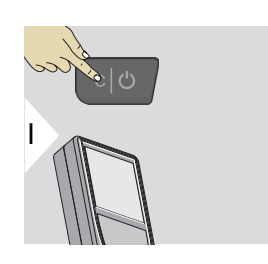

Avslutt aktuell funksjon, gå til standard driftsmodus.

**Meldingskoder**

### **LES DETTE**

Hvis du ser meldingen «i» med et tall, se instruksjonene i avsnitt [7 Meldingskoder](#page-90-0).

Eksempel:

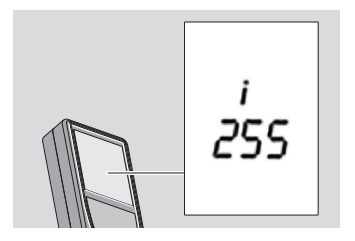

### **Multifunksjons-endestykke**

☞ Når du måler med 90°-utvippet endestykke, sørg for at det ligger plant mot kanten du måler fra.

Eksempel:

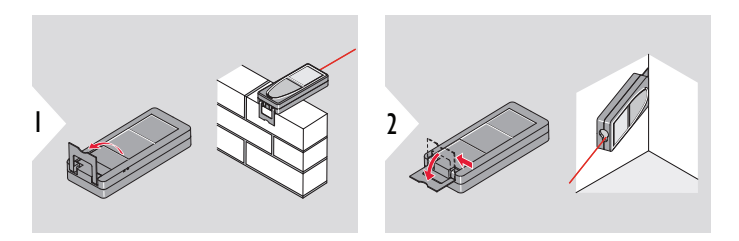

Endestykkets orientering detekteres automatisk, og nullpunktet justeres tilsvarende.

### **Justere målereferanse**

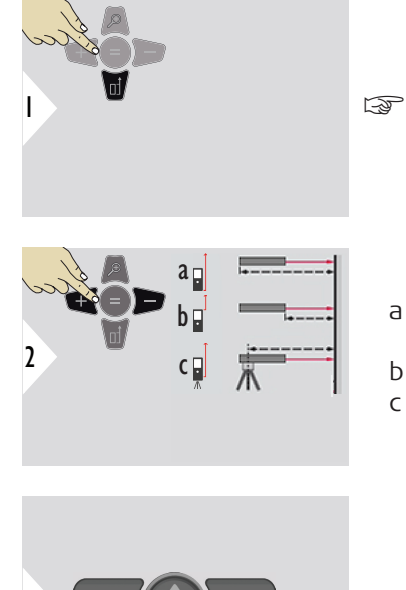

Justering av målereferansen virker bare i pekemodus. Laseren må være slått på.

- a Avstand måles fra instrumentets bakside (standardinnstilling)
- b Avstand måles fra instrumentets framside
- c Avstand måles permanent fra stativfestet

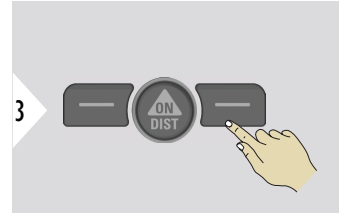

Bekreft innstilling.

☞ Hvis du slår av instrumentet, settes referansen tilbake til standardinnstilling (instrumentets bakside).

# <span id="page-21-0"></span>**4 Betjening**

**Bruke berøringsskjermen**

- Berør skjermen bare med fingrene
- Ikke la berøringsskjermen komme i kontakt med annet elektrisk utstyr
- Elektrostatiske utladninger kan føre til funksjonsfeil på skjermen
- Ikke la berøringsskjermen komme i kontakt med vann. Berøringsskjermen kan svikte under fuktige forhold, eller når den kommer i kontakt med vann.
- For å unngå skade på berøringsskjermen skal du ikke tappe med noe skarpt eller bruke for mye trykk på den med fingertuppene

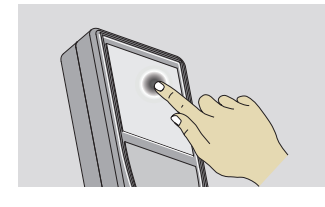

Tapp på skjermen for å åpne en knapp på skjermen eller for å gjøre et valg. Tapping på ikonet i midten av bunnlinjen aktiverer distansemålingen eller utløser kameraet.

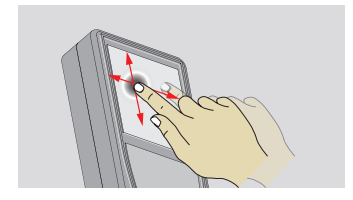

Dra på skjermen for å flytte til forrige eller neste skjerm i gallerifunksjonen.

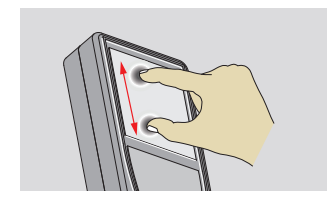

Spre to fingre utover for å zoome hvis punktsøker er aktivert.

I stedet for å bruke berøringsskjermen kan du også bruke tastene på tastaturet.

**Enkel AVSTAND**

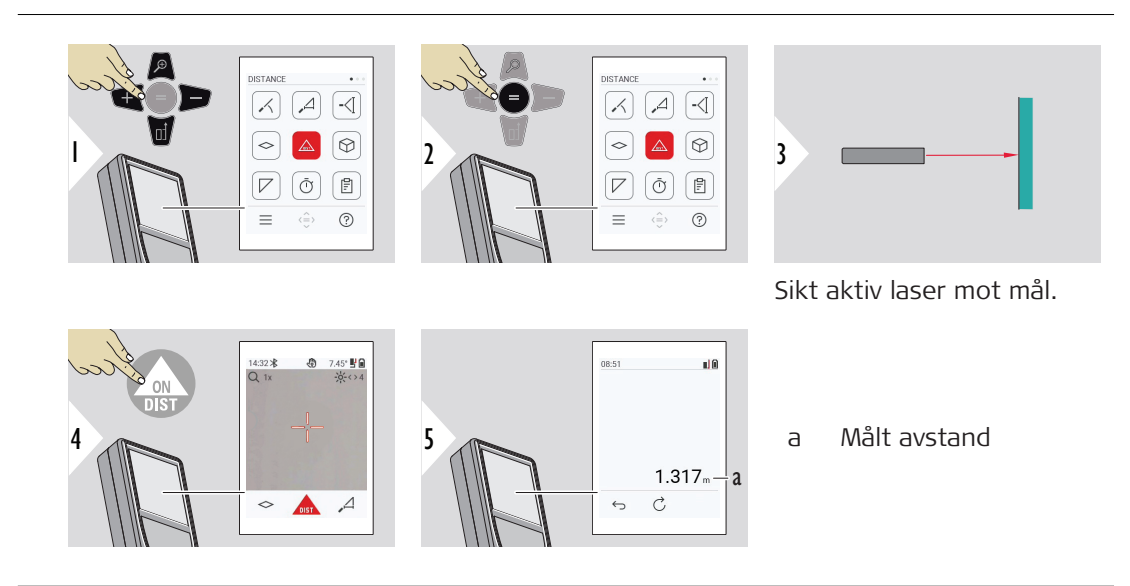

**Permanent / minimummaksimum-måling**

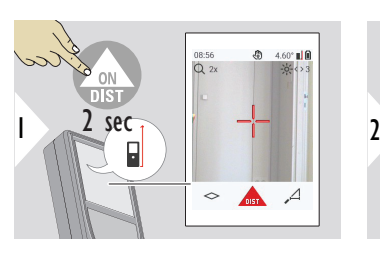

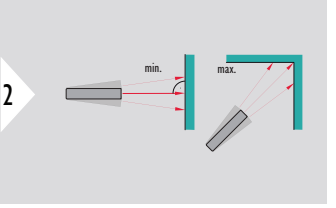

Brukes for å måle romdiagonaler (maksimalverdier) eller horisontallengder (minimalverdier).

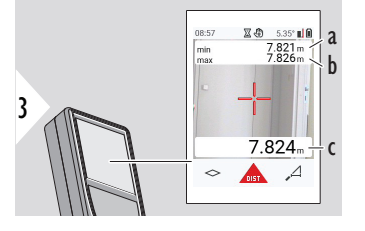

Live visning

- a Den minste målte avstanden
- b Den største målte avstanden
- c Hovedlinje: Den aktuelt målte verdien

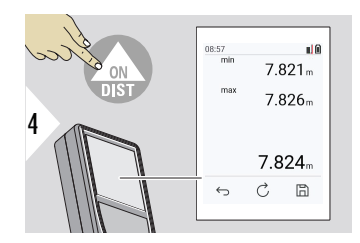

Avslutter permanent / minimum-maksimum-måling. Måleresultatene vises.

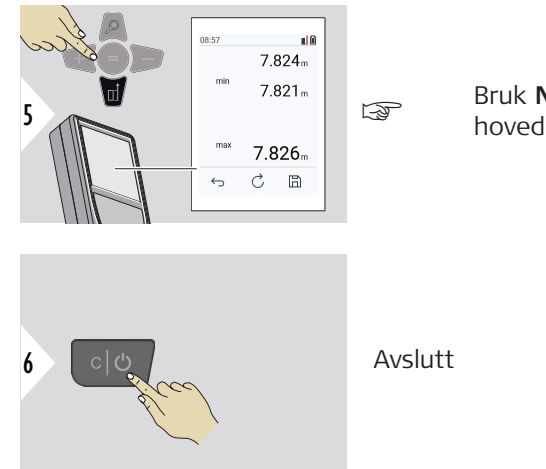

Bruk **Ned**-piltasten for å lagre verdiene i hovedlinjen for å sende dem via Bluetooth.

#### **Adder/subtraher**

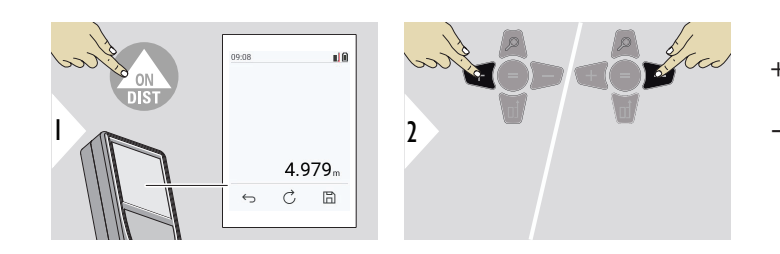

- + Neste måling **adderes** til den forrige − Neste måling **sub**
	- **traheres** fra den forrige.

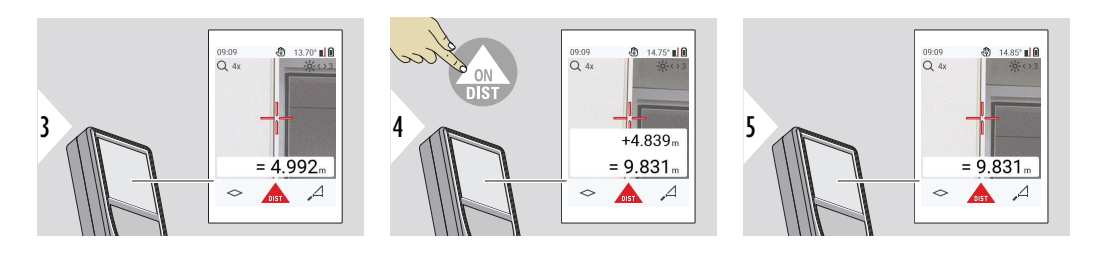

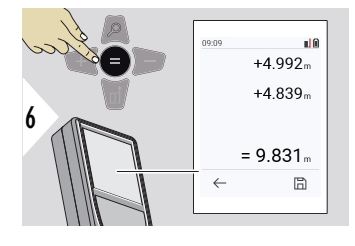

Trykk på **Enter / Er lik**-tasten for å slutte å addere/subtrahere verdier.

pette kan gjentas så ofte du vil. Samme fremgangsmåte kan brukes for å addere eller subtrahere arealer eller volumer.

**Bluetooth-dataoverføring**

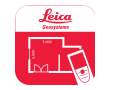

DISTO™ Plan. Bruk app for Bluetooth dataoverføring. Det er også mulig å bruke appen for å oppdatere instrumentet.

Bluetooth er aktiv når instrumentet slås på. Koble instrumentet til smarttelefon, lesebrett, bærbar PC… Hvis **Autosend** er aktivert, overføres måleverdiene automatisk rett etter måling. For å overføre en måling trykker du på **Enter /Er lik**-tasten:

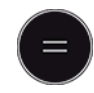

Se **[BLUETOOTH-INNST.](#page-35-0)** for detaljer.

Hvis instrumentet er koblet til en iOS-enhet, trykk på + eller − -tasten i 1 sekund for å få opp tastaturet på skjermen til din mobile enhet. Trykk igjen på en av disse tastene for å lukke tastaturet.

Bluetooth slås av når laser-avstandsmåleren slås av.

Leica DISTO™ er kompatibel med smarttelefon, nettbrett eller bærbare PC-er som bruker Bluetooth 4.0 eller høyere. Dette reduserer knapt antall målinger som kan gjøres med én batterilading, på grunn av Låg Energi-teknologien.

Følgende programvare og app er tilgjengelig hos Leica Geosystems. De utvider bruksmulighetene til Leica DISTO™:

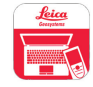

DISTO™ Transfer for Windows 10 eller høyere. Den er gratis og kan lastes ned fra [https://www.disto.com.](https://www.disto.com)

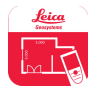

Appen DISTO™ Plan er tilgjengelig for iOS- og Android-nettbrett og smarttelefoner. Last ned appen fra den respektive app-store. Den grunnleggende appen er gratis, men det er også mulighet for kjøp i appen for å utvide dens funksjonalitet.

☞ Vi gir ingen garanti på gratis Leica DISTO™-programvare og tilbyr ingen support. Vi påtar oss ikke erstatningsansvar i forbindelse med bruk av den gratis programvaren og vi er ikke forpliktet til å tilby oppdateringer eller rettelser. Det finnes et stort utvalg av kommersielle programmer på vår hjemmeside. Appene for Android® eller iOS er tilgjengelig i de respektive nettbutikkene. Se [https://](https://www.disto.com) [www.disto.com](https://www.disto.com) for mer detaljer.

## <span id="page-28-0"></span>**5 Innstillinger**

**Oversikt**

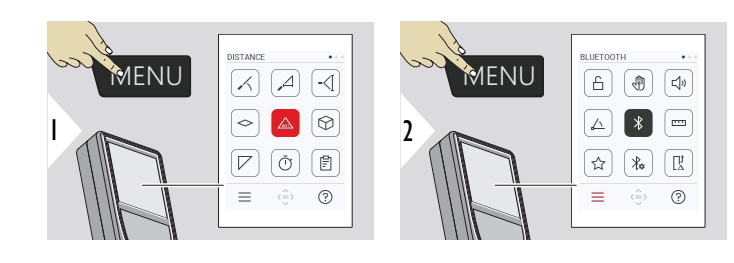

≏

Trykk to ganger på MENYtasten for å åpne innstillingsmenyen.

### **Innstillinger**

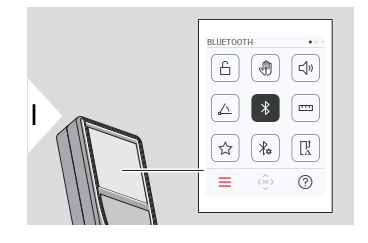

- [Aktiver/deaktiver](#page-30-0) **TASTATURLÅS**
- ৻ৠ **[HÅNDBEVEGELSE](#page-31-0)** AV/PÅ
- **[PIPETONE](#page-31-0)** AV/PÅ √♪
- **[VINKELENHETER](#page-32-0)** △
- $\frac{1}{\sqrt{2}}$ **[BLUETOOTH](#page-32-0)** AV/PÅ
- **[AVSTANDSENHETER](#page-33-0) TITE**
- ☆ **[FAVORITTER](#page-34-0)**
- $\frac{1}{4}$ **[BLUETOOTH-INNST.](#page-35-0)**

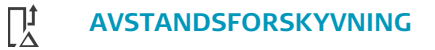

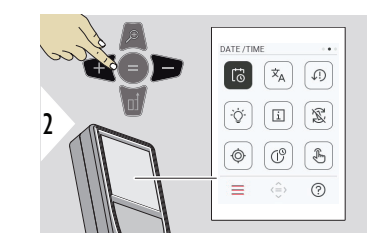

- $\vec{\odot}$ **[DATO OG KLOKKESLETT](#page-39-0)**
- **[SPRÅK](#page-40-0)**  $\overline{x}_{A}$

 $\circledcirc$ 

 $\circledcirc$ 

- $\sqrt{2}$ **[TILBAKESTILL ENHET](#page-41-0)**
- $\bigcirc$ **[SKJERMBELYSNING](#page-41-0)**
- $\overline{i}$ **[INFORMASJON](#page-43-0)**
- 宓 **[SKJERMROTASJON](#page-42-0)**
	- **[HELNINGSKALIBRERING](#page-44-0)**
- $\mathbb{C}^{\mathbb{O}}$ **[NEDSTENGNINGSTID](#page-50-0)**
- $\sqrt[3]{m}$ Slå **[BERØRINGSSKJERM](#page-51-0)** AV/PÅ

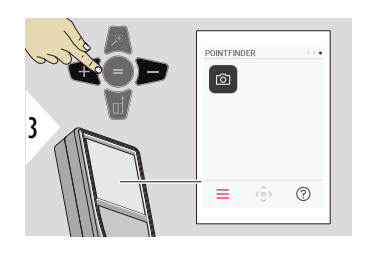

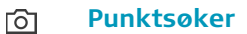

<span id="page-30-0"></span>**Aktiver/deaktiver TAS-TATURLÅS**

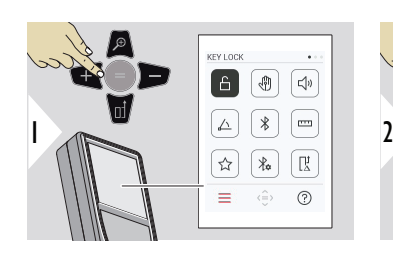

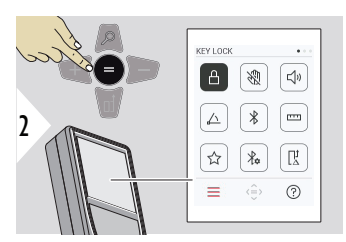

Når tastelåsen er aktivert, forblir den aktivert også når instrumentet slås av.

Veksle mellom AV/PÅ

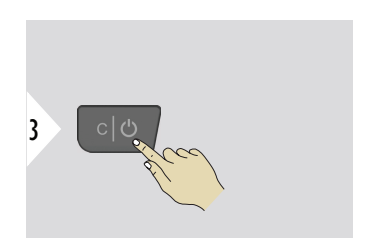

Avslutt innstillinger.

☞ Hvis **TASTATURLÅS** er aktivert: Slå på instrumentet og trykk på **=** -tasten for å få tilgang til instrumentet.

### <span id="page-31-0"></span>**HÅNDBEVEGELSE AV/PÅ**

Med denne funksjonen kan du utløse målinger uten å berøre instrumentet. Bare sveip gjennom laserstrålen med hånden eller med et annet objekt på maks. 25 cm.

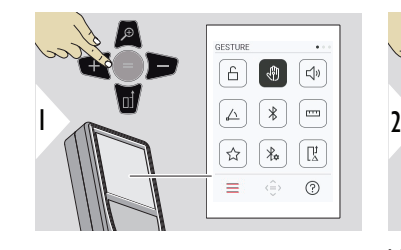

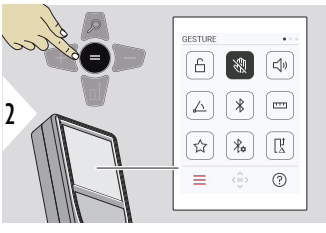

Veksle mellom AV/PÅ

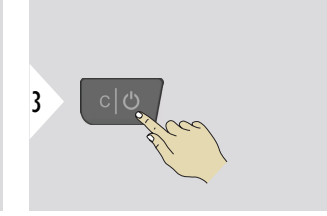

Avslutt innstillinger.

**PIPETONE AV/PÅ**

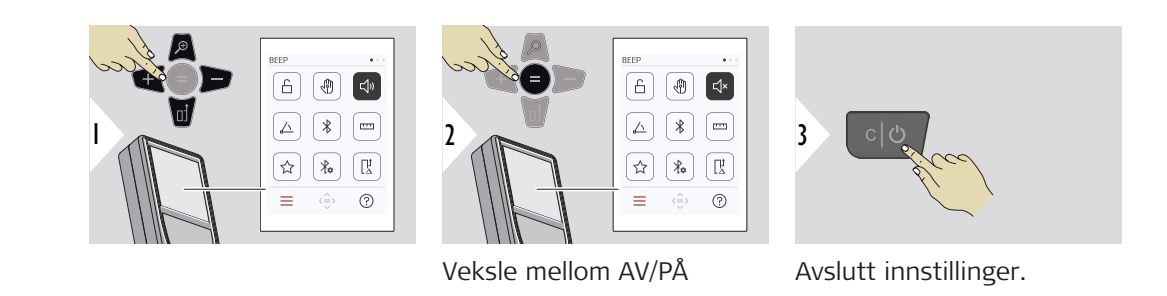

#### <span id="page-32-0"></span>**VINKELENHETER**

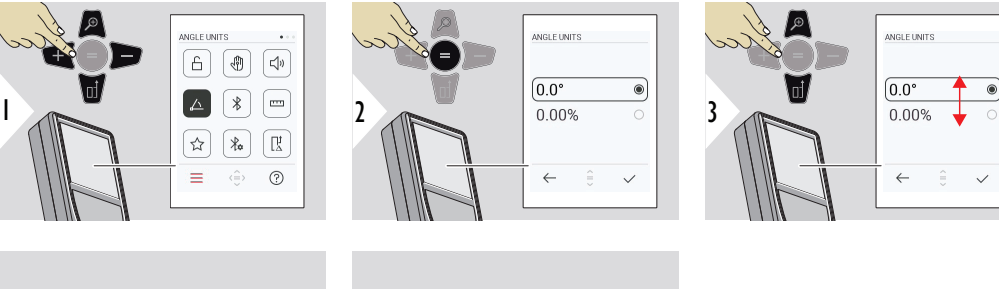

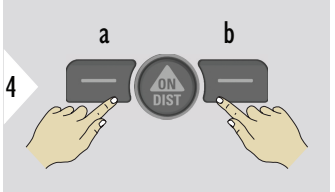

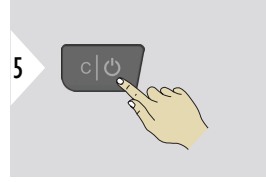

a Avvis b Bekreft Avslutt innstillinger.

**BLUETOOTH AV/PÅ**

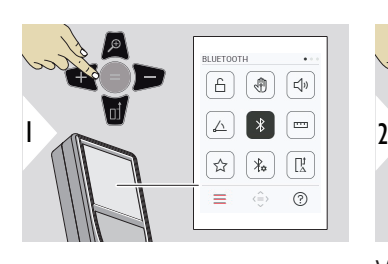

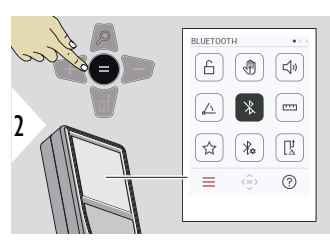

Veksle mellom AV/PÅ

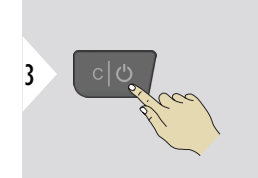

#### **34 Innstillinger**

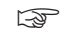

☞ Når Bluetooth slås på, vises et svart Bluetooth-ikon i statuslinjen. Når Bluetooth-forbindelsen er opprettet, blir ikonet blått.

#### <span id="page-33-0"></span>**AVSTANDSENHETER**

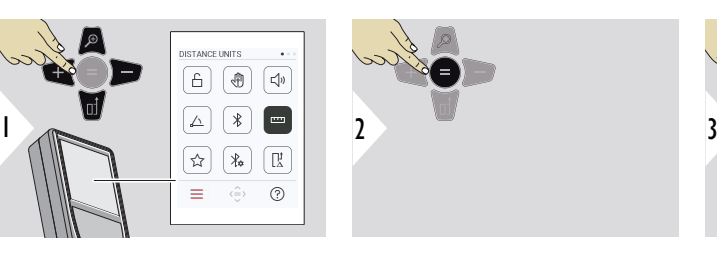

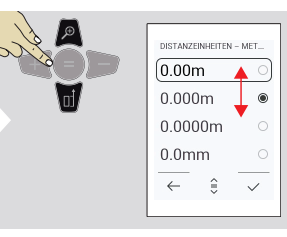

Veksle mellom måleenheter.

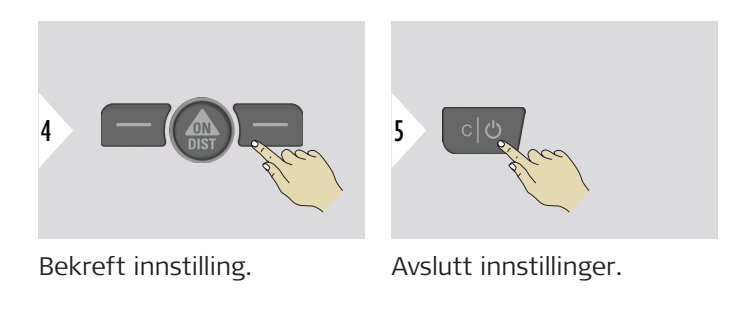

#### <span id="page-34-0"></span>**FAVORITTER**

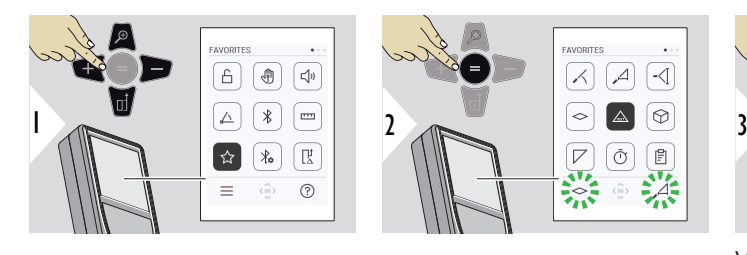

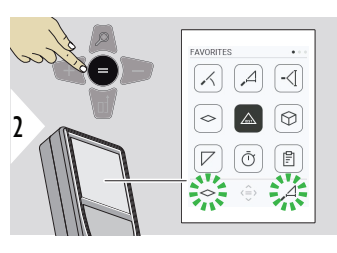

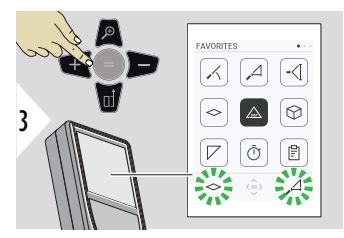

Velg favorittfunksjon.

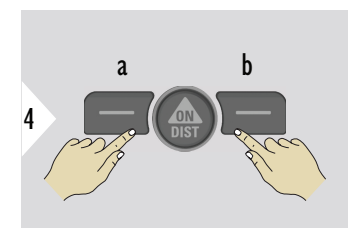

Trykk på venstre eller høyre valgtast. Funksjonen settes som favoritt over tilhørende valgtast.

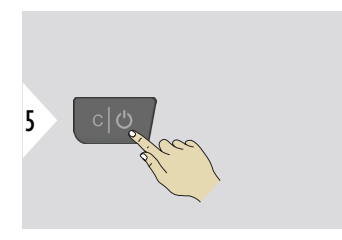

Avslutt innstillinger.

#### <span id="page-35-0"></span>**BLUETOOTH-INNST.**

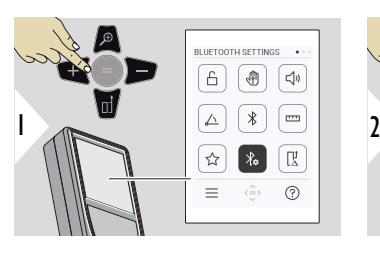

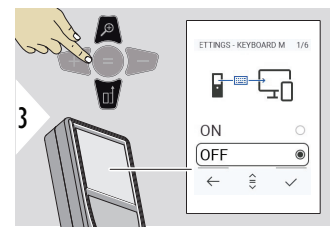

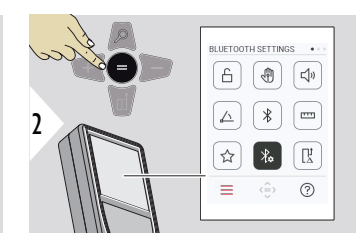

**BT-INNST. - TASTATUR-MODUS**

Velg AV eller PÅ. Gjør det mulig å overføre målinger tastet inn på et eksternt tastatur, til PC, nettbrett eller smarttelefon.

**BT-INNST. - BT-NAVIGE-**

Aktiver for å sende målinger manuelt vha. høyre favoritt-tast. Med venstre favoritt-tast kan du slå

**RING**

ring.**1)**

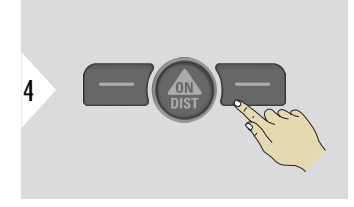

Bekreft innstilling.

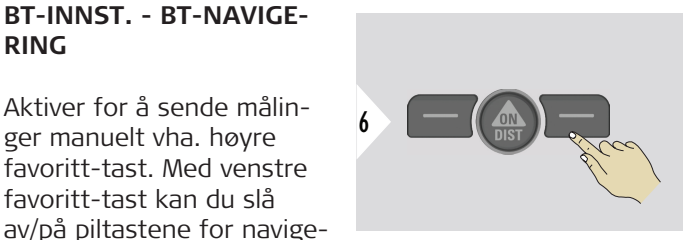

Bekreft innstilling.

**1)** Flytt f.eks. mellom cellene i Microsoft-Excel-ark. Et langt trykk på tilhørende favoritttast starter funksjonen som vises på skjermen (gråfarget).

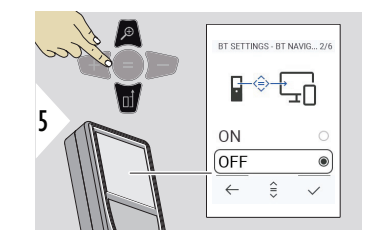
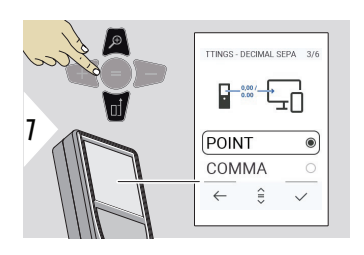

## **BT-INNST. - DESIMALSE-PARATOR**

Velg tegn for desimalpunkt for den overførte verdien.

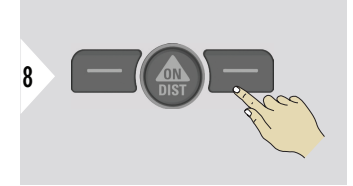

Bekreft innstilling.

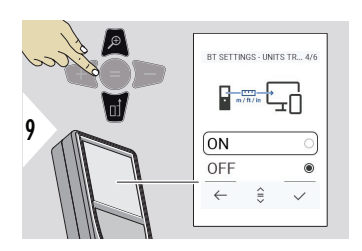

## **BT-INNST. - ENHETS-OVERFØRING**

Velg om enheten skal overføres eller ikke.

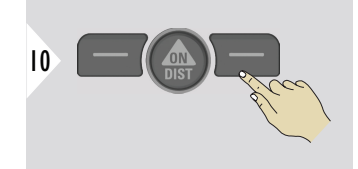

Bekreft innstilling.

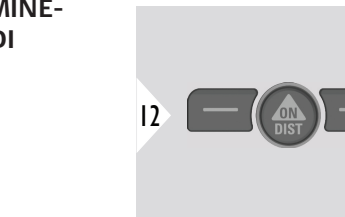

Bekreft innstilling.

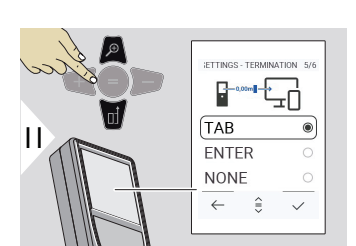

## **BT-INNST. - TERMINE-RING ETTER VERDI**

Velg avslutning av overføringen.

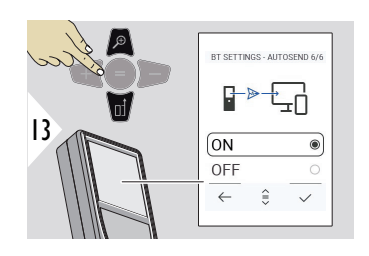

## **BT-INNST. - AUTOSEND**

Velg om verdien skal overføres automatisk eller manuelt.

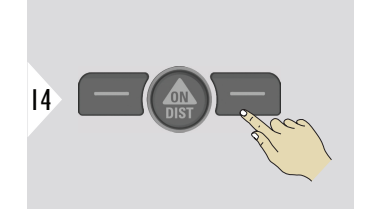

Bekreft innstilling.

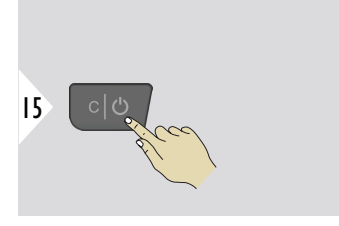

Avslutt innstillinger.

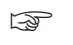

☞ Avhengig av den valgte innstilling for tastaturmodus og Autosend, kan noen valgpunkter være droppet.

#### **AVSTANDSFORSKYV-NING**

En offset adderer eller subtraherer en gitt verdi automatisk til/fra alle målinger. Med denne funksjonen kan man ta hensyn til toleranser. Offset-symbolet vises.

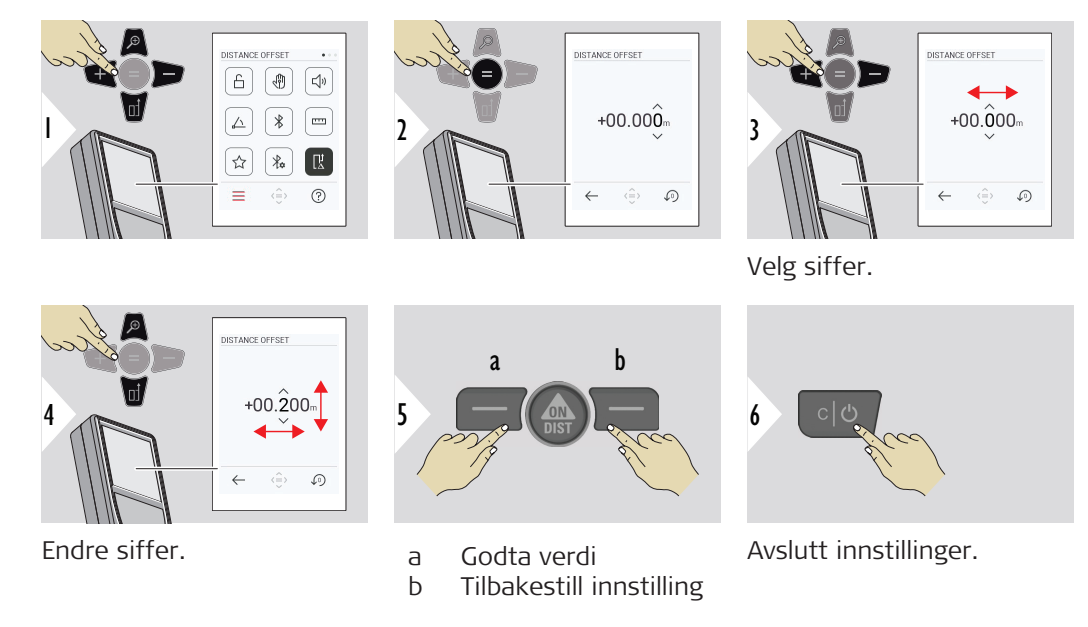

#### **40 Innstillinger**

## **DATO OG KLOKKE-SLETT**

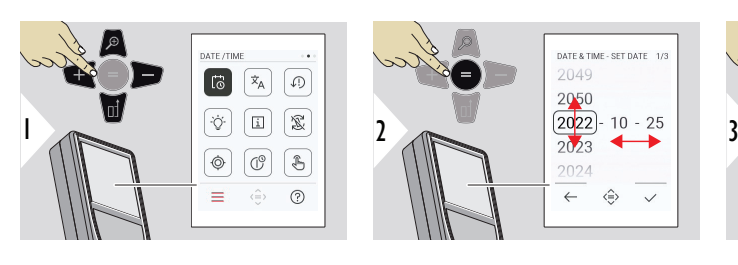

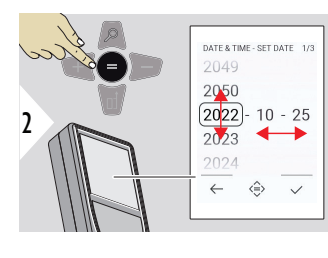

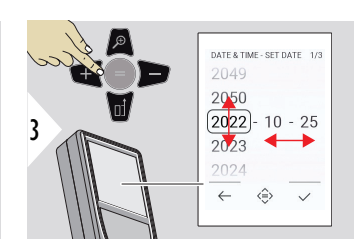

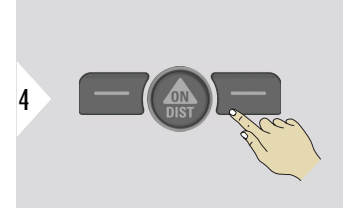

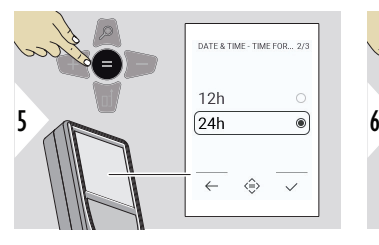

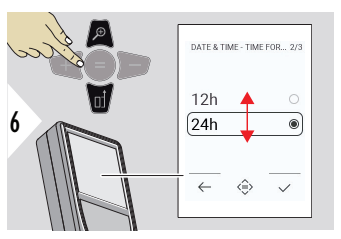

Bekreft innstilling.

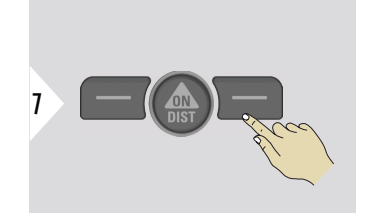

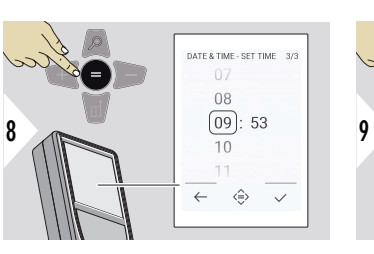

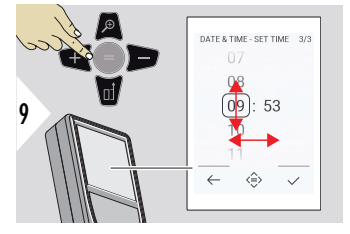

Bekreft innstilling.

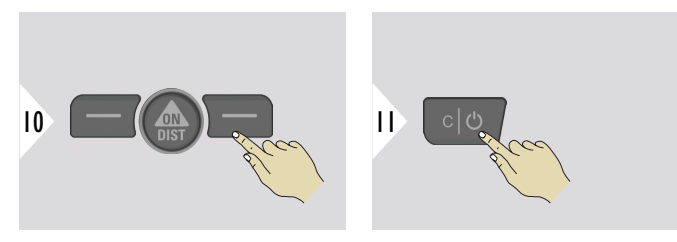

Avslutt innstillinger.

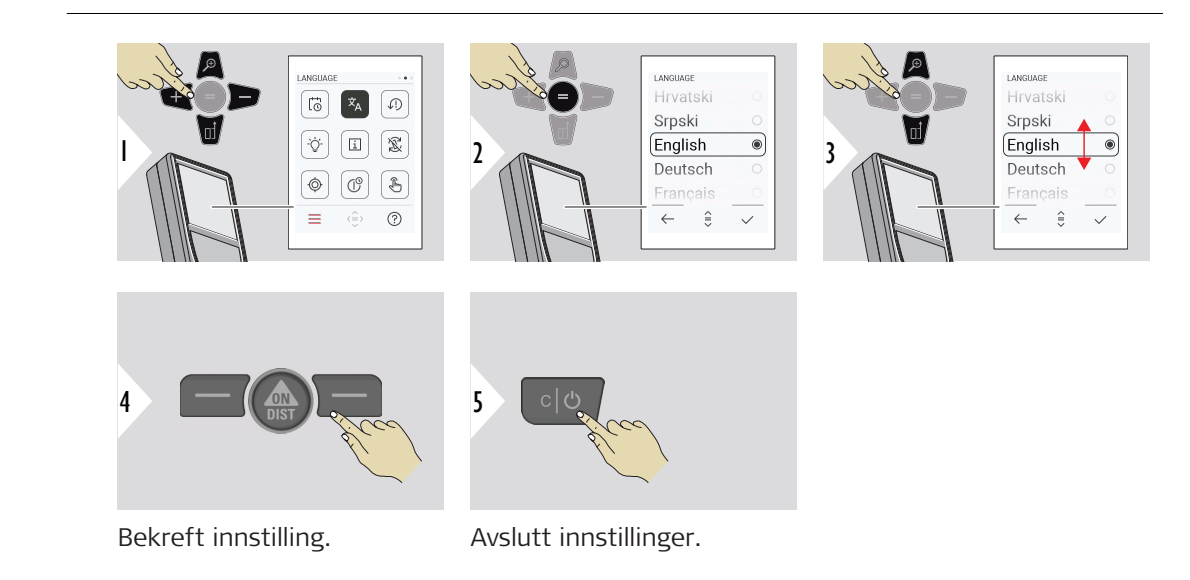

**SPRÅK**

#### **42 Innstillinger**

#### **TILBAKESTILL ENHET**

Tilbakestilling setter instrumentet tilbake til fabrikksinnstillinger. Alle selvdefinerte innstillinger og minner slettes.

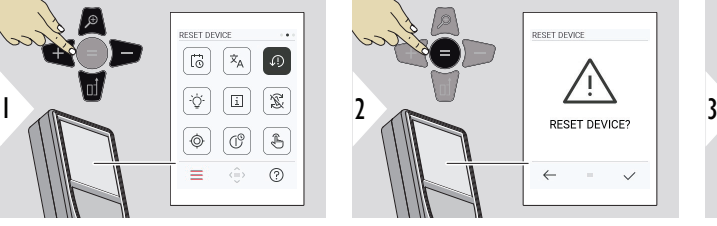

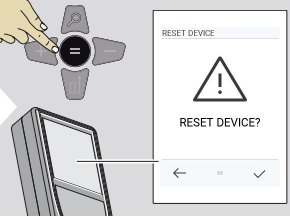

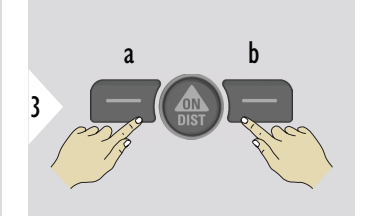

a Avvis b Bekreft

## **SKJERMBELYSNING**

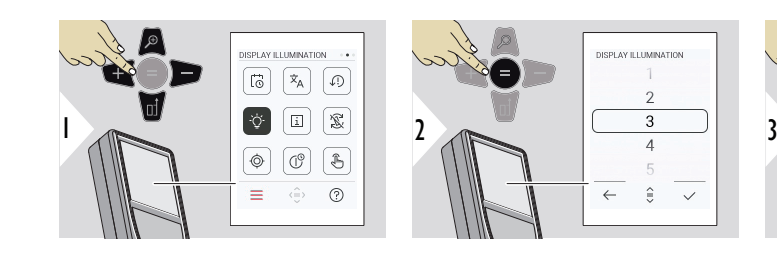

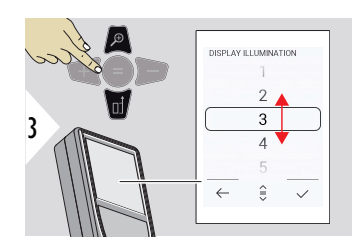

Velg lysstyrke.

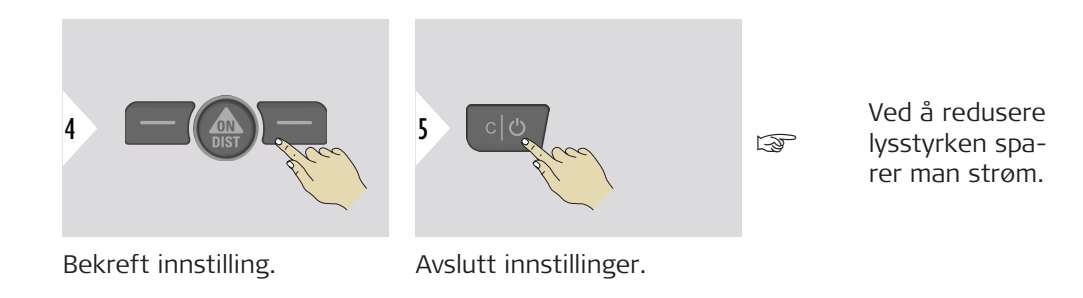

**SKJERMROTASJON**

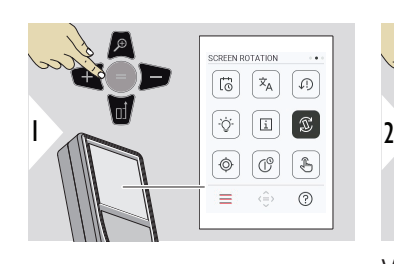

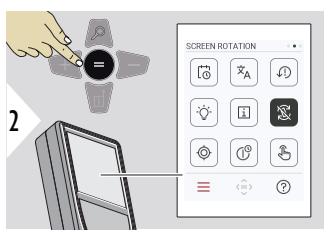

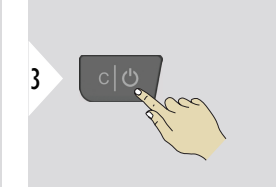

Veksle mellom AV/PÅ

Avslutt innstillinger.

## **Eksempel**

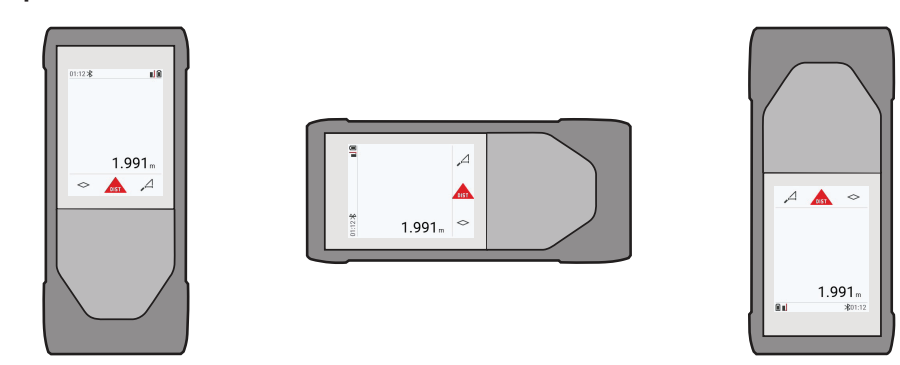

## **INFORMASJON**

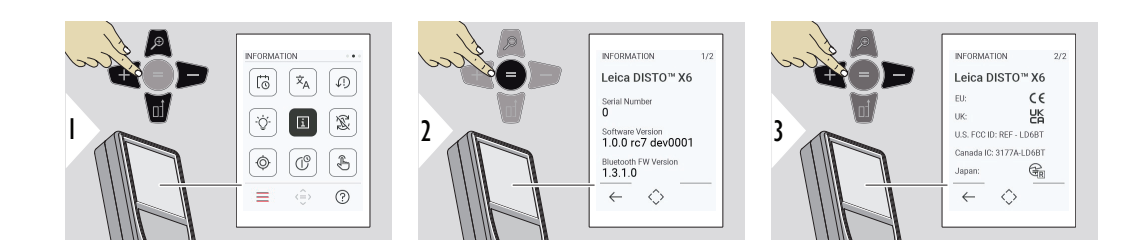

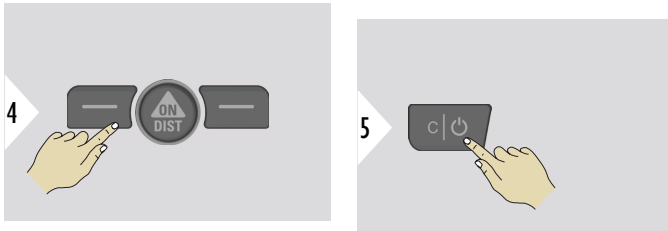

Gå ut av informasjonsskjermbildet.

Avslutt innstillinger.

## **HELNINGSKALIBRERING**

- Dette ikonet vises på skjermen når Leica DISTO™ X6 drives uten adapter. Se **Helningssensor** for detaljer.
- Dette ikonet vises på skjermen når Leica DISTO™ X6 er montert på Leica  $\circledcirc$ DST 360‑X. Se **[DST 360-X KALIBRERING](#page-48-0)** for detaljer.

## **Helningssensor**

 $\circledcirc$ 

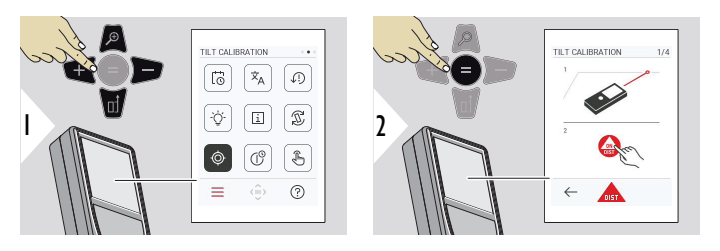

Følg instruksjonene på skjermen.

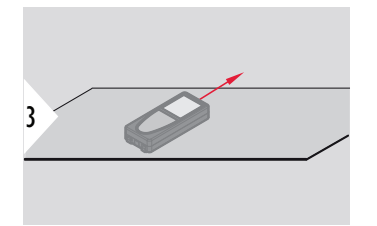

Plasser instrument på en helt plan flate.

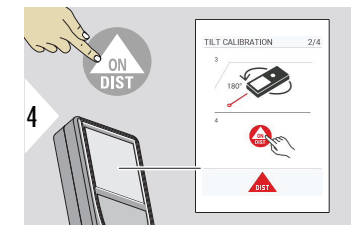

Trykk på **ON/DIST**-tasten når du er ferdig. Følg instruksjonene på skjermen.

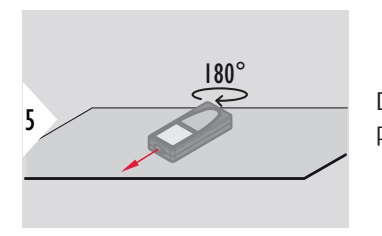

Drei instrumentet horisontalt 180° og plasser det tilbake på en helt plan flate.

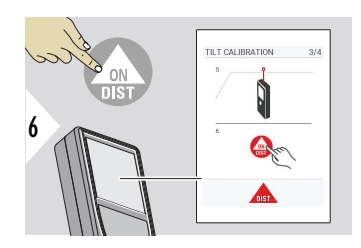

Trykk på **ON/DIST**-tasten når du er ferdig. Følg instruksjonene på skjermen.

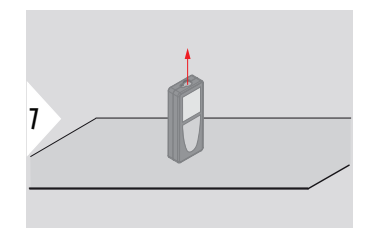

Plasser instrument på en helt plan flate.

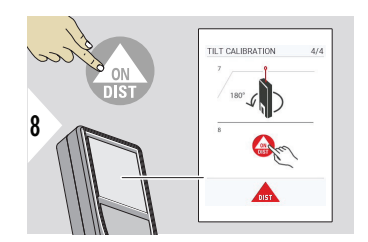

Trykk på **ON/DIST**-tasten når du er ferdig. Følg instruksjonene på skjermen.

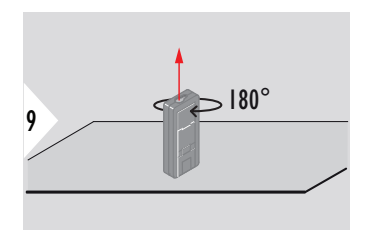

Drei instrumentet horisontalt 180° og plasser det tilbake på en helt plan flate.

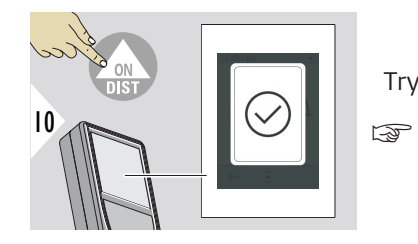

Trykk på **ON/DIST**-tasten når du er ferdig.

Etter 2 s går instrumentet tilbake til normalfunksjonen.

## <span id="page-48-0"></span>**DST 360-X KALIBRERING**

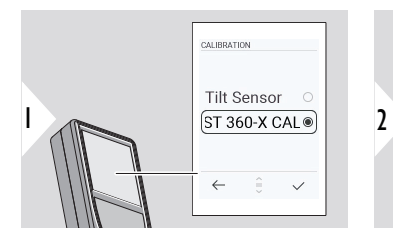

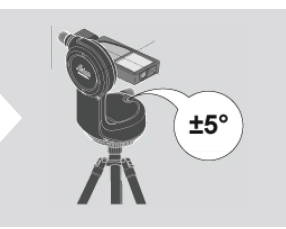

For horisonering må instrumentet være i et helningsområde på ±5°.

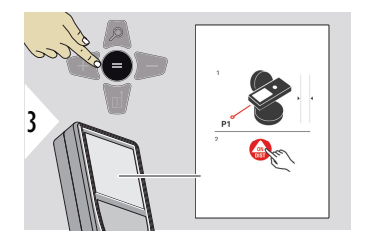

- 1 Horisonter instrumentet på Leica DST 360‑X. Sikt mot et mål ca. 5 m unna.
- 2 Trykk på **ON/DIST** for å måle.

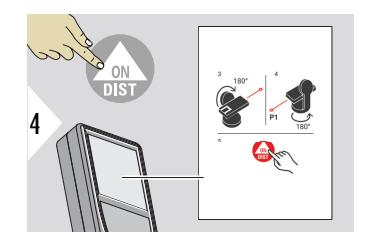

- 3 Snu instrumentet 180°.
- 4 Drei instrumentet 180° og sikt veldig nøye mot samme mål som sist.
- 5 Trykk på **ON/DIST** for å måle.

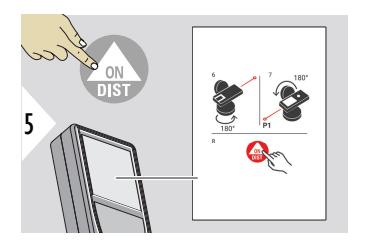

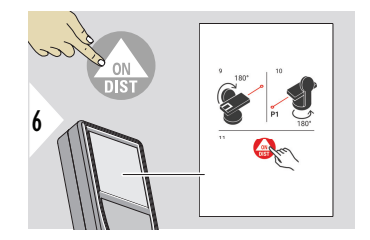

- 6 Drei instrumentet 180°.
- 7 Snu instrumentet 180° og sikt mot samme mål som sist.
- 8 Trykk på **ON/DIST** for å måle.

- 9 Snu instrumentet 180°.
- 10 Drei instrumentet 180° og sikt veldig nøye mot samme mål som sist.
- 11 Trykk på **ON/DIST** for å måle.

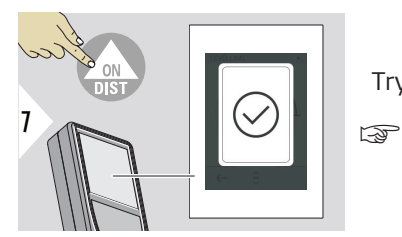

Trykk på **ON/DIST**-tasten når du er ferdig.

Etter 2 s går instrumentet tilbake til normalfunksjonen.

## **NEDSTENGNINGSTID**

Definer tiden etter hvilken instrumentet skal slå seg av automatisk.

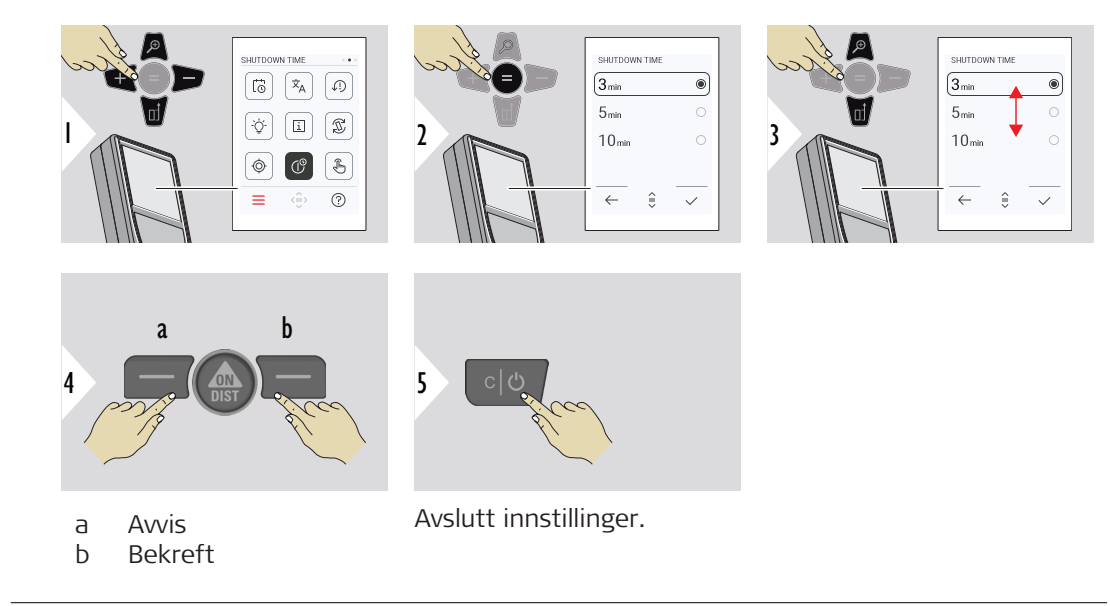

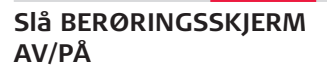

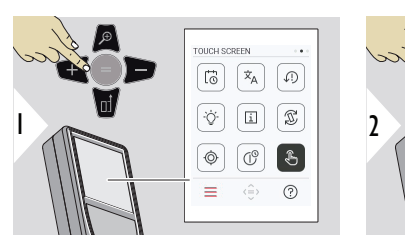

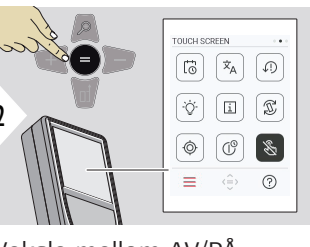

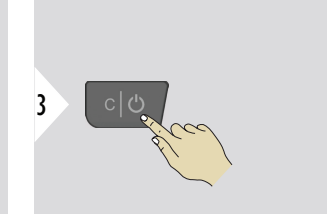

Veksle mellom AV/PÅ

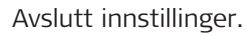

**Punktsøker**

Denne funksjonen er praktisk ved utendørsmålinger. Den integrerte punktsøkeren (visningsskjerm) viser målet på skjermen. Instrumentet måler i senter av trådkorset selv om laserpunktet ikke er synlig.

☞ Hvis punktsøkerkameraet rettes mot nærliggende mål, oppstår det parallaksefeil, og laseren vises forskjøvet i trådkorset. Denne feilen rettes automatisk ved å flytte trådkorset.

## **To måter å slå punktsøkeren av/på**

☞

## **Alternativ 1:**

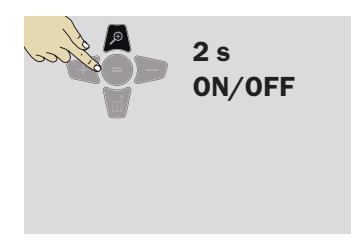

Hold zoom-tasten inne i 2 s for å slå punktsøkeren av/på. Statusen lagres og holdes også når du slår instrumentet av og på igjen.

Punktsøkeren kan bare slås av/på når laserstrålen er på.

## **Alternativ 2:**

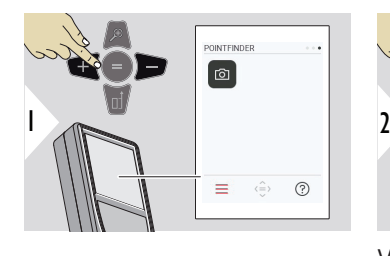

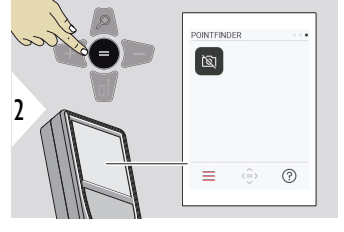

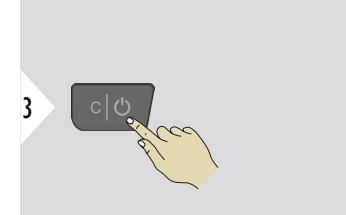

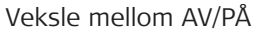

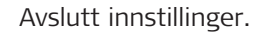

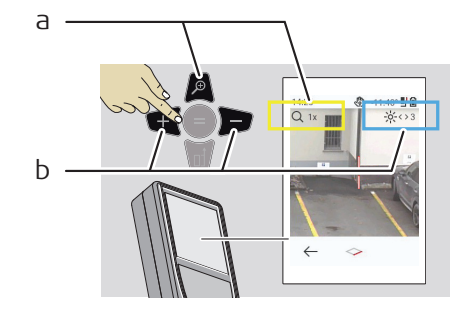

- a Juster zoom ved å trykke flere ganger på zoom-tasten. Zoom-nivået vises.
- b Juster lysstyrken med høyre-/venstre-piltast. **SKJERMBELYSNING**-verdien vises.

# **6 Funksjoner**

**Oversikt**

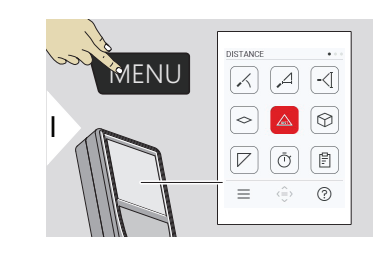

- **[NIVELLERING](#page-55-0)**  $\angle$
- $\overline{\phantom{a}}$ **[SMART HORISONTAL](#page-56-0)**
- $-\langle$ **[HØYDESPORING](#page-56-0)**
- **[AREAL](#page-58-0)**  $\sim$
- Enkel **[AVSTAND](#page-22-0)**  $\triangle$
- ᢙ **[VOLUM](#page-60-0)**
- **[TRIANGULERINGSOMRÅDE](#page-61-0)**  $\overline{\diagup}$
- $\bar{\cap}$ **[TIDSUR](#page-63-0)**

圕

量

**[RAPPORTER](#page-63-0)**

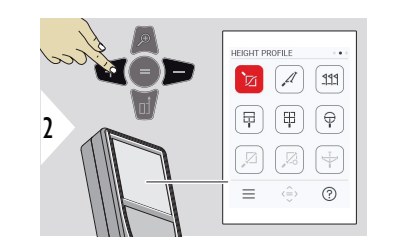

- 辽 **[HØYDEPROFIL](#page-65-0)**
- **[SKRÅNING](#page-67-0)**  $\mathcal{A}$
- $111$ **[UTSETTING](#page-68-0)**
	- **[MÅL PÅ BILDE BREDDE](#page-70-0)**

- 甲 **[MÅL PÅ BILDE - AREAL](#page-71-0)**
- 유 **[MÅL PÅ BILDE - DIAMETER](#page-73-0)**
- $\boxtimes$ **[PUNKT TIL PUNKT](#page-75-0) 2)**
- $\sqrt{2}$ **[PUNKT TIL PUNKT - NIV.](#page-76-0) 2)**
- $\overline{\overline{\overline{Y}}}$ **[PUNKT TIL LINJE](#page-79-0) 2)**

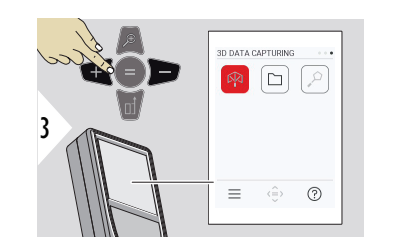

- 吶 **[3D DATAFANGST](#page-84-0) 2) 3)**
	- **[P2P FILER](#page-87-0)**

 $\Box$ 

**[STARTAREAL](#page-88-0) 2)**  $\mathfrak{Q}$ 

**2)** Aktivert hvis koblet til Leica DST 360‑X-adapter

**3)** DXF og CSV

<span id="page-55-0"></span>Gjør dette for å lukke/avslutte funksjonene i dette kapittel:

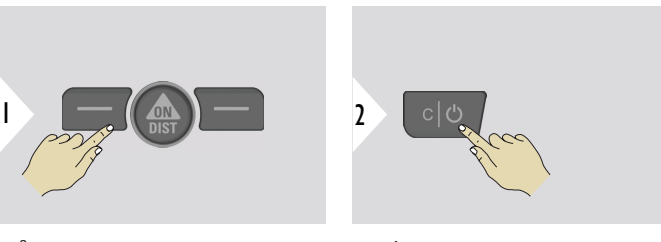

Gå ut av meny.

Avslutt.

**NIVELLERING**

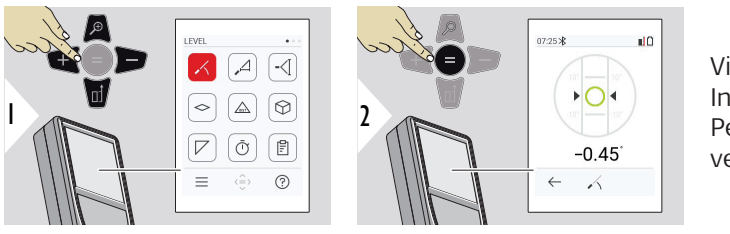

Viser helninger på 360°. Instrument piper ved 0°. Perfekt for horisontale og vertikale justeringer.

## <span id="page-56-0"></span>**SMART HORISONTAL**

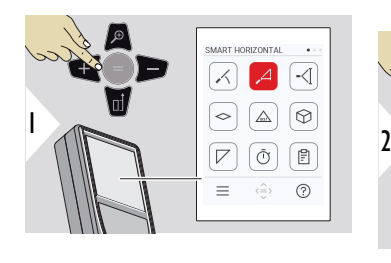

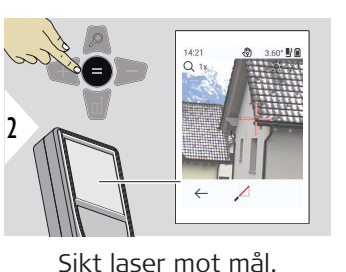

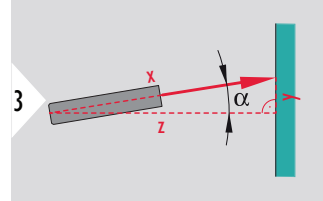

Opptil 360° og en tverrhelning på ±10°.

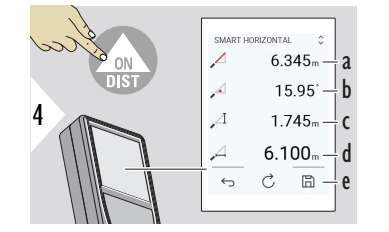

- a Målt avstand, x
- b Vinkel, α

c Høydedifferanse fra målepunkt, y

- d Horisontallengde, z
- e Lagre resultat. Kontroller lagrede resultater i meny **[RAPPORTER](#page-63-0)**

## **HØYDESPORING**

Det er mulig å finne høyden på bygninger eller trær uten egnede reflekterende punkter. Ved det nedre punktet måles avstand og helning – Her trenger man et reflekterende lasermål. Det øvre punktet kan siktes inn med punktsøker/trådkors og behøver ikke være et reflekterende lasermål siden det kun er helningen som måles.

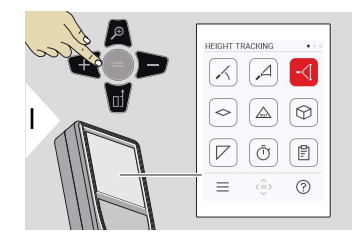

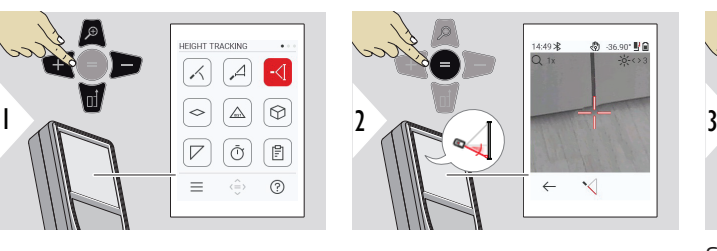

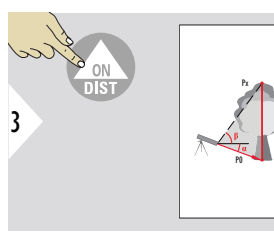

## Sikt laser mot lavere punkt.

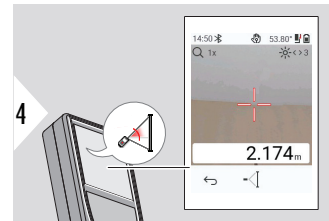

Sikt laser mot øvre punkter, og vinkel-/høydesporing starter automatisk.

- a Avstand P0
- b Vinkel α
- c Vinkel β
- d Sporet høyde hvis instrumentet dreies på stativ
- e Lagre resultat. Kontroller lagrede resultater i meny **[RAP-](#page-63-0)**France instrumented dreies<br>
på stativ<br>
Lagre resultat. Kontroller lagrede resultater i meny **RAP-**<br> **[PORTER](#page-63-0)**

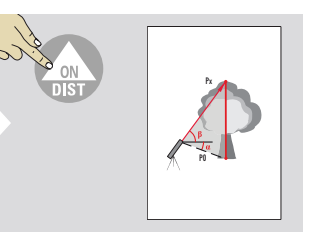

5

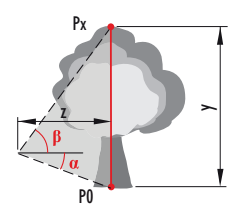

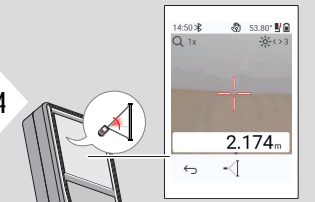

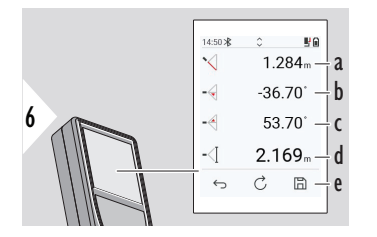

<span id="page-58-0"></span>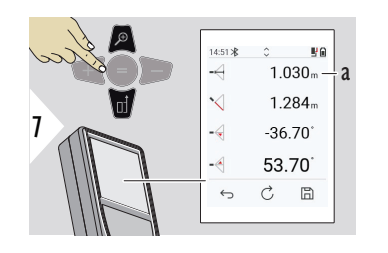

a Avstand z

**Bruk Ned-piltasten for å lagre verdiene i hovedlinjen for å sende dem via** Bluetooth.

**AREAL**

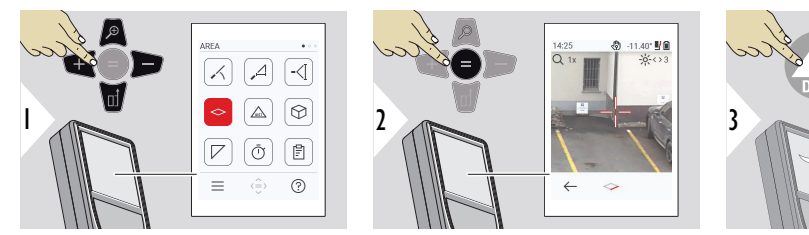

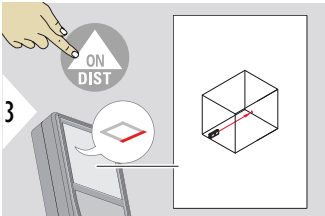

Sikt laser mot første målepunkt.

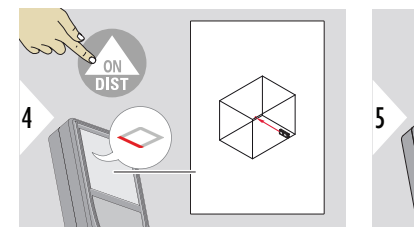

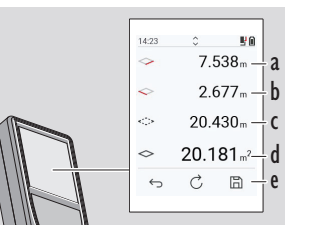

b 2. avstand c Omkrets d Areal e Lagre resultat. Kontroller lagrede resultater i meny **[RAP-](#page-63-0)**

**[PORTER](#page-63-0)**

a 1. avstand

Sikt laser mot andre målepunkt.

☞ Hovedresultatet er arealet på rektangelet. De enkelte måleverdiene vises over hovedlinjen.

> Delmålinger/malefunksjon: Trykk på + eller på − for å starte første måling. Mål og legg til eller trekk fra avstander. Avslutt med =. Mål den andre lengden.

## **Enkel AVSTAND**

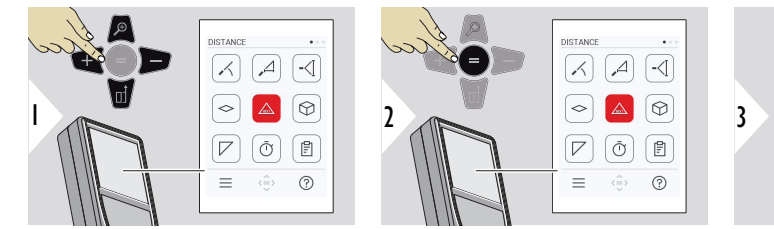

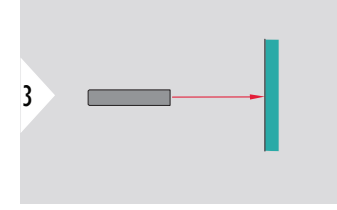

Sikt aktiv laser mot mål.

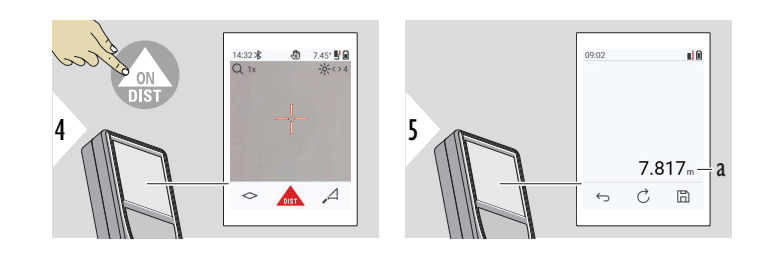

a Målt avstand

## <span id="page-60-0"></span>**VOLUM**

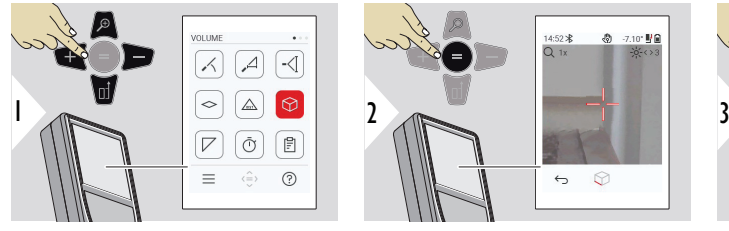

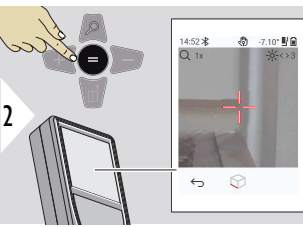

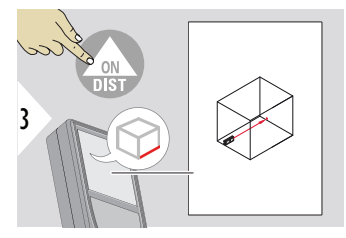

Sikt laser mot første målepunkt.

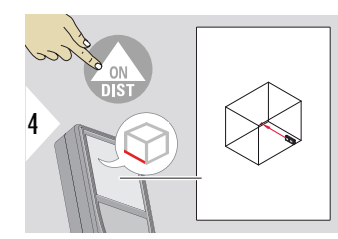

Sikt laser mot andre målepunkt.

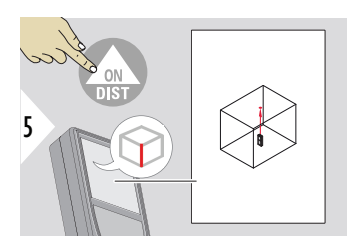

Sikt laser mot tredje målepunkt.

<span id="page-61-0"></span>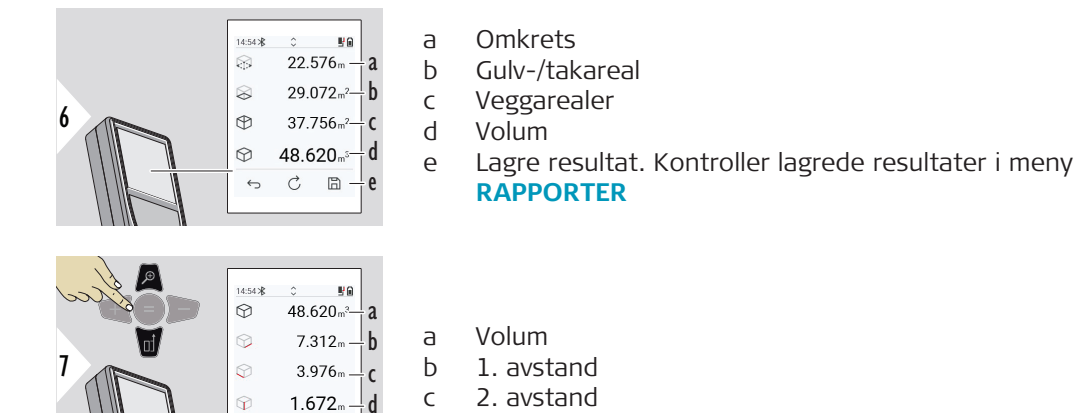

d 3. avstand

Flere resultater.

## **TRIANGULERINGS-OMRÅDE**

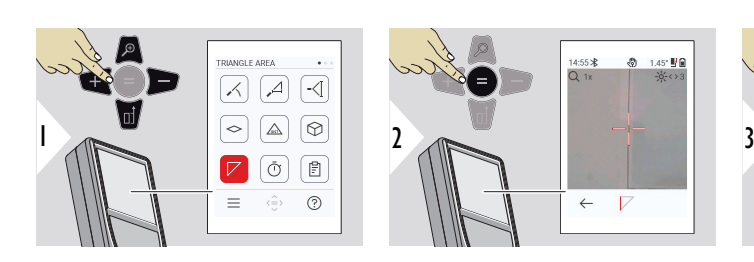

 $\mathop{\mathcal{C}}$  $\boxdot$ 

 $\hookrightarrow$ 

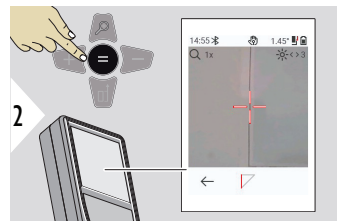

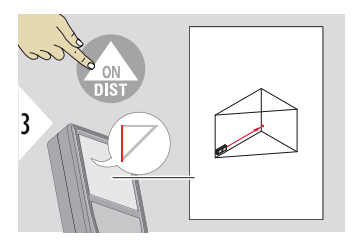

Sikt laser mot første målepunkt.

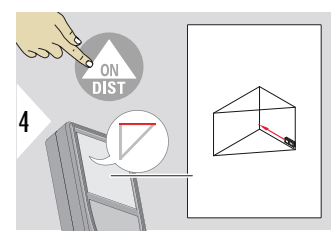

Sikt laser mot andre målepunkt.

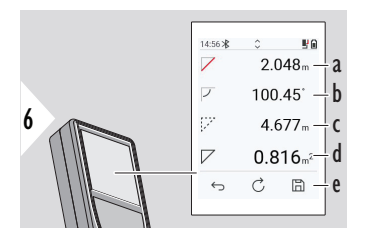

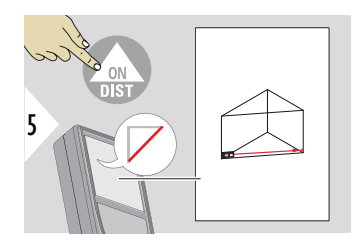

Sikt laser mot tredje målepunkt.

- a 1. avstand
- b 2. avstand
- c 3. avstand
- d Vinkel mellom første og andre måling
- e Lagre resultat. Kontroller lagrede resultater i meny **[RAPPORTER](#page-63-0)**

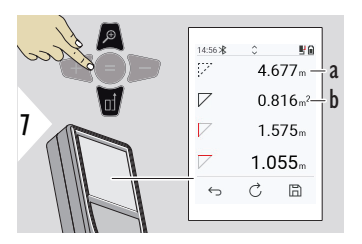

Flere resultater.

- a Omkrets
- b Trekantareal

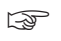

☞ Hovedresultatet er arealet på trekanten. Med + eller − kan flere trekanter adderes eller subtraheres. Se [Adder/subtraher](#page-24-0)

<span id="page-63-0"></span>**TIDSUR**

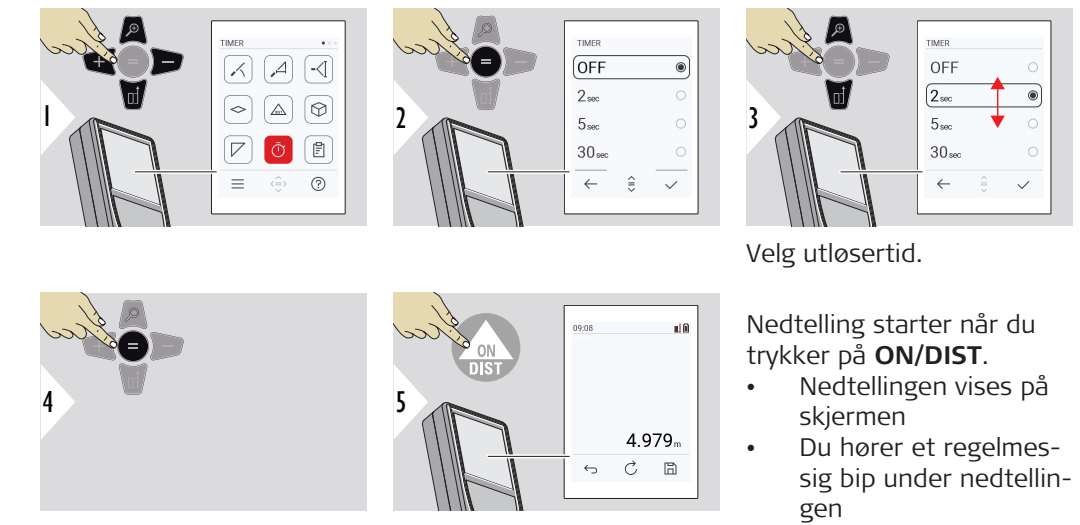

Bekreft innstilling.

#### **RAPPORTER**

- Det er mulig å vise lagrede målinger
- Trykk på lagre-knappen på resultatskjermen for å lage en rapport
- Rapportene lagrer målinger og resultater som en liste sammen med dato og tid. Hvis punktsøker var slått på, inkluderes også siste bilde
- Listen kan lastes ned som jpg- eller csv-fil via USB-C-kabel

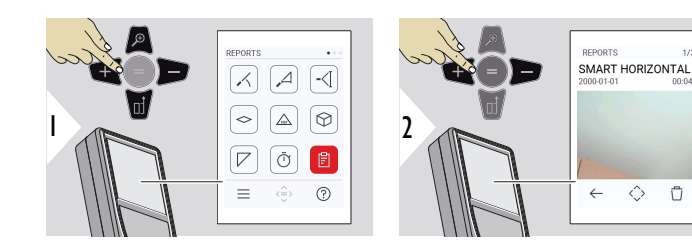

- a Antall rapporter tilgjengelig
- b Type rapport
- c Skjermbilde av siste målepunkt
- d Slett én eller alle rapporter

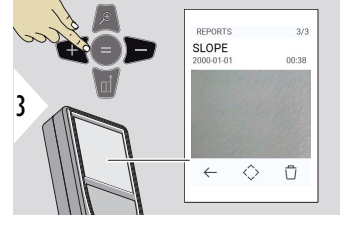

Veksle mellom tilgjengelige rapporter.

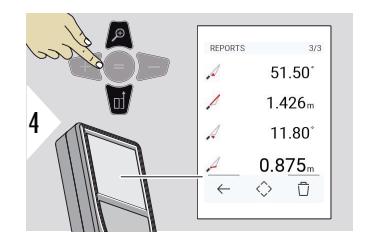

Kontroller måledetaljene i den valgte rapporten.

a b c

d

#### **66 Funksjoner**

<span id="page-65-0"></span>**HØYDEPROFIL**

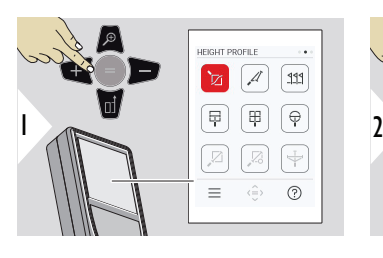

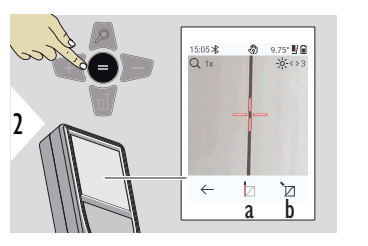

- a Start måling. Første måling er referansepunktet
- b Sett absolutt høyde på referansepunkt. Eksempel: Høyde over havet

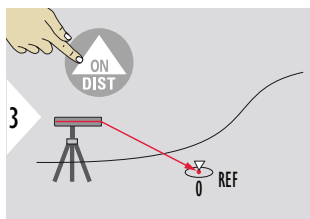

Sikt mot referansepunkt (REF).

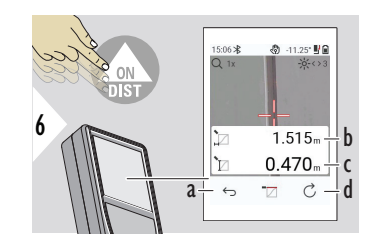

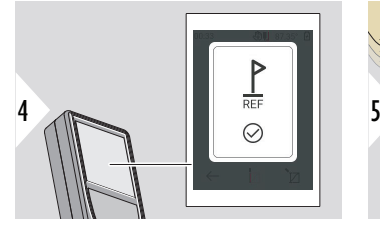

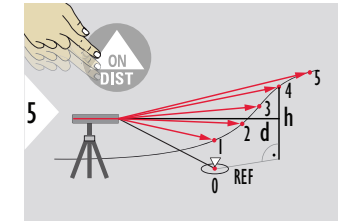

- a Gå tilbake for å lese ut forrige målepunkter
- b Horisontallengde til instrument = d
- c Høydedifferanse til referansepunkt  $(REF) = h$
- d Start ny høydeprofilmåling

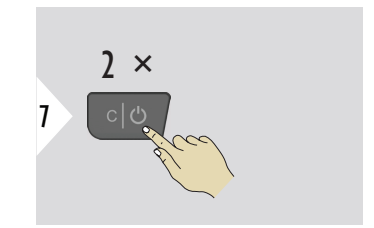

Avslutt funksjon.

- ☞ Trykk på **ON/DIST** i > 2 s for kontinuerlig høydeprofilmåling.
- ☞ Ideell til måling av høydeforskjeller i forhold til et referansepunkt. Kan også brukes for å måle profiler og terrengdeler. Etter måling av et referansepunkt vises horisontallengden og høyden for hvert følgende punkt.

## **Alternativ: Sett absolutt høyde på referansepunkt**

Det er mulig å sette høyden på det målte referansepunktet. For eksempel: Sett nivået på det målte referansepunktet til 400 m over havet. Et målt punkt 2 m over referansepunktet har da høyde 402 m.

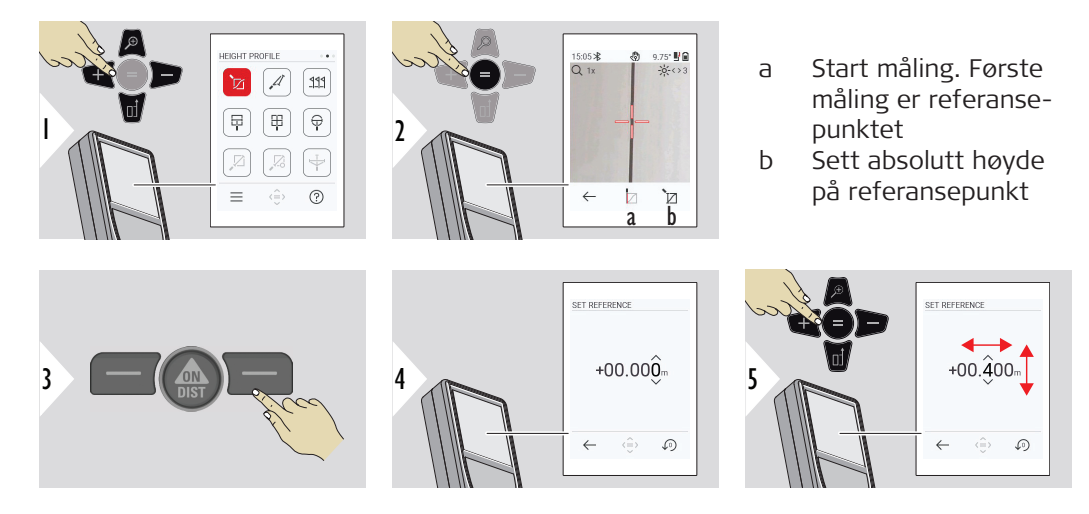

## <span id="page-67-0"></span>**SKRÅNING**

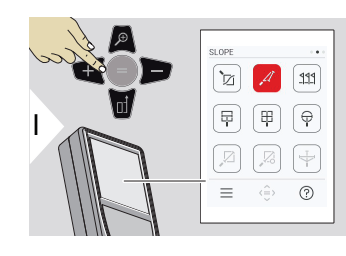

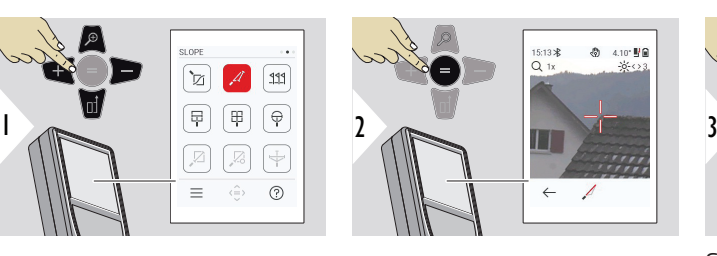

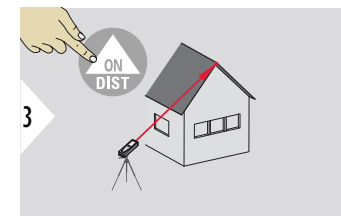

Sikt laser mot øvre målepunkt.

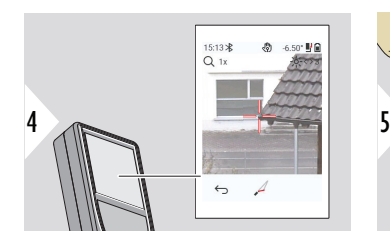

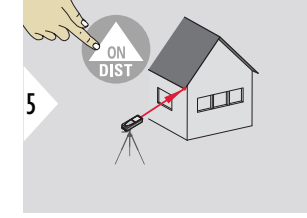

Sikt laser mot nedre målepunkt.

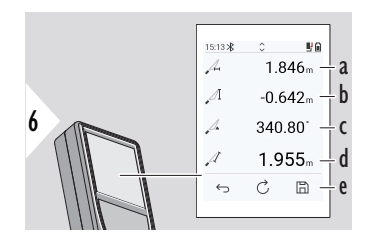

- a Horisontallengde mellom begge punktene
- b Vertikal høyde mellom begge punktene
- c Vinkel mellom begge punktene
- d Avstand mellom begge punktene
- e Lagre resultat. Kontroller lagrede resultater i meny **[RAPPORTER](#page-63-0)**

<span id="page-68-0"></span>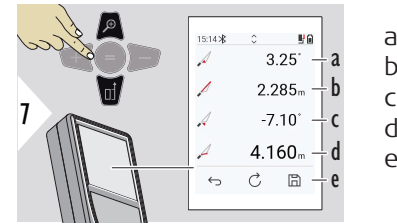

- a P1-vinkel
- b P1-avstand
- c P2-vinkel
- d P2-avstand
- e Lagre resultat. Kontroller lagrede resultater i meny **[RAPPORTER](#page-63-0)**

 $\bigoplus$ 

Indirekte avstandsmåling mellom to punkter med ekstra resultater. Ideell til oppgaver som for eksempel måling av lengde og helning av tak, pipehøyde,… Det er viktig at instrumentet plasseres i samme vertikalplan som de to målte punktene. Planet defineres av linjen mellom de to punktene. Dette betyr at instrumentet på stativet bare skal flyttes vertikalt og ikke dreies horisontalt for å nå begge punkter.

## **UTSETTING**

To forskjellige lengder, **UTSETTING - «a»** og **UTSETTING - «b»**, kan angis for å avmerke definerte målte lengder.

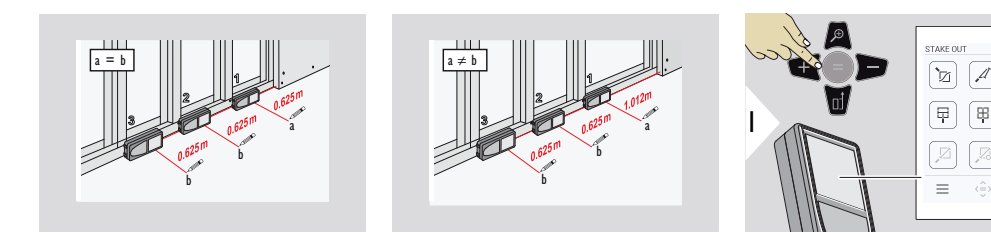

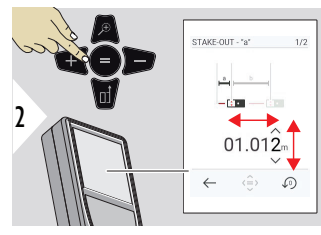

Endre lengde a. Trykk på = for å bekrefte **UTSETTING - «a»**.

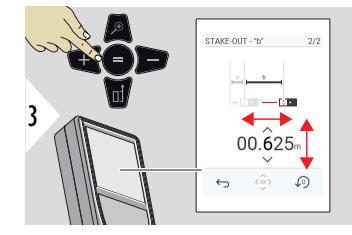

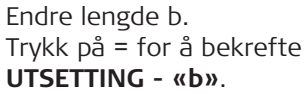

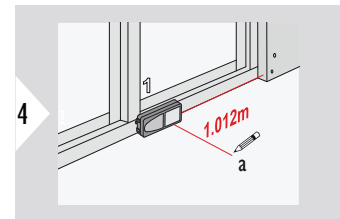

Start måling. Flytt instrument sakte langs utsettingslinjen. Avstand til forrige/neste utsettingspunkt vises.

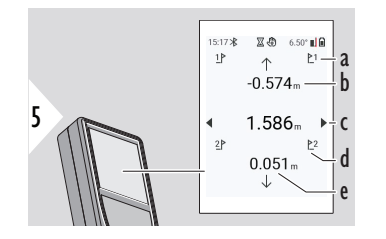

Når man er nærmere enn 18 mm til et utsettingspunkt, fryses verdien til utsettingspunktet, og det vises piler på siden for å utsettingspunktet, og det<br>vises piler på siden for å<br>markere.

- a Nr på forrige utsetting
- b Avstand til forrige utsett.
- c Totalt avstand
- d Nr på neste utsetting
- e Avstand til neste utsett.

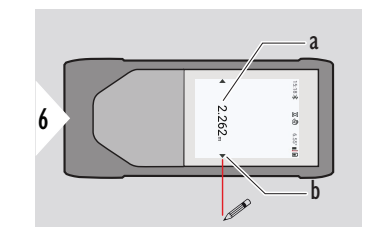

- a Verdi på aktuelt utsettingspunkt
- b Utsettingspunktposisjon indikert med piler

<span id="page-70-0"></span>**MÅL PÅ BILDE - BREDDE**

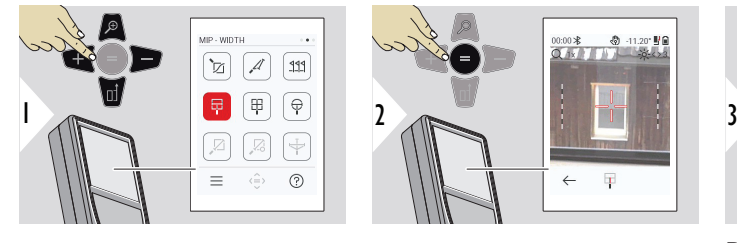

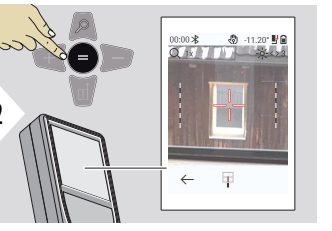

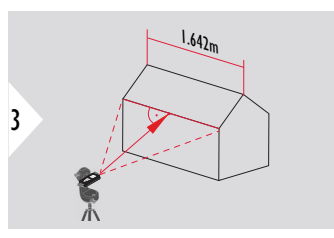

Det er helt nødvendig å sikte laseren vinkelrett mot objektet.

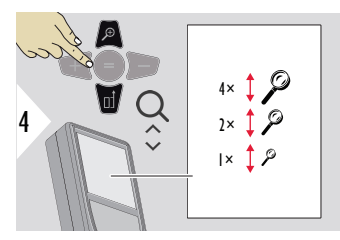

Hvis nødvendig kan Zoom brukes for nøyaktig sikting.

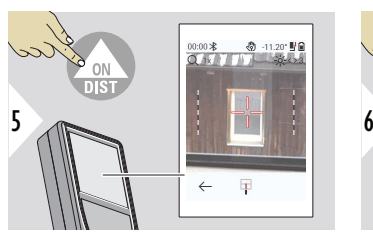

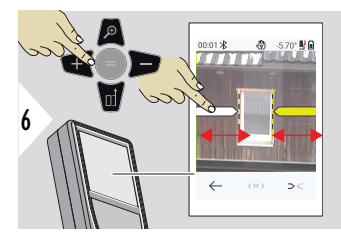

Velg piler med høyre favoritt-tast eller ved å trykke på skjermen. Still inn for måling med piltaster eller på skjermen.

<span id="page-71-0"></span>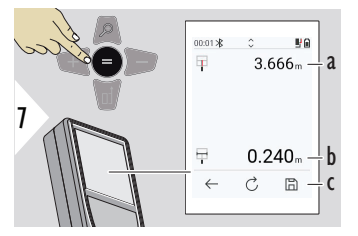

Bekreft måling. Bredden beregnes.

- a Avstand til objekt
- b Bredde mellom de to pilmerkene
- c Lagre resultat. Kontroller lagrede resultater i meny **[RAPPORTER](#page-63-0)**

**MÅL PÅ BILDE - AREAL**

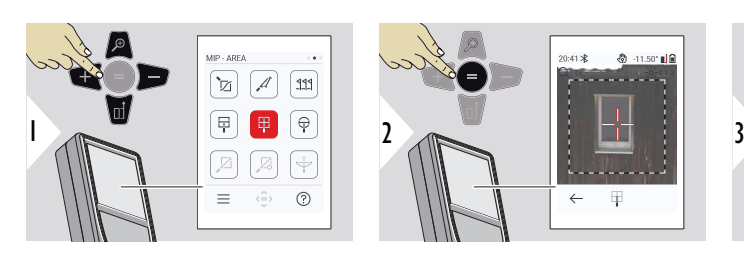

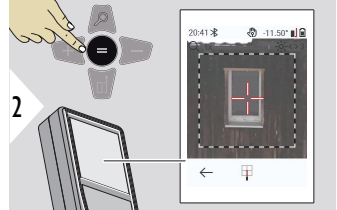

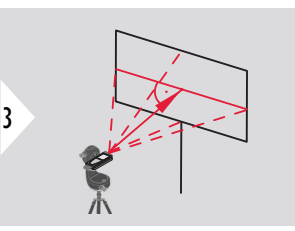

Sikt vinkelrett mot den horisontale midtlinjen i arealet. Arealet må være helt flatt i vertikalplanet.
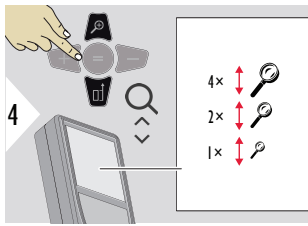

Hvis nødvendig kan Zoom brukes for nøyaktig sikting.

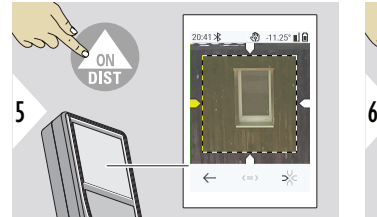

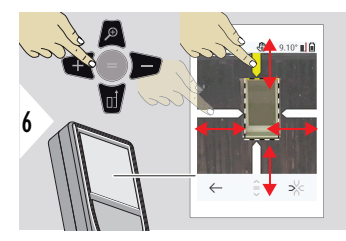

Velg piler med høyre favoritt-tast eller ved å trykke på skjermen. Still inn for måling med piltaster eller på skjermen.

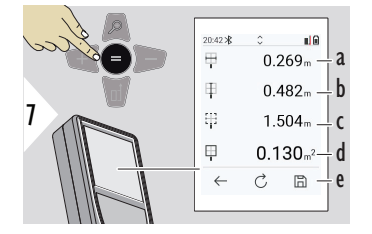

Bekreft måling. Bredden beregnes.

- a Bredde mellom de to pilmerkene
- b Lengde mellom de to pilmerkene
- c Omkrets<br>d Areal
- Areal
- e Lagre resultat. Kontroller lagrede resultater i meny **[RAPPORTER](#page-63-0)**

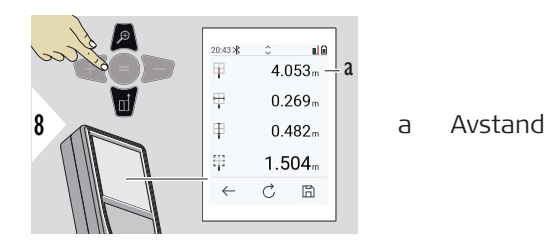

**MÅL PÅ BILDE - DIAME-TER**

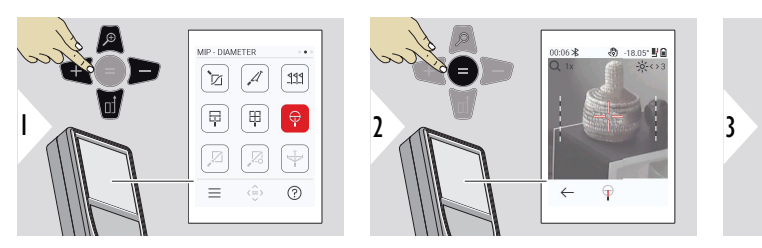

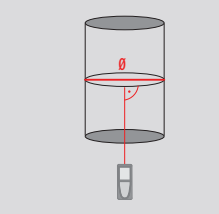

Sikt laseren vinkelrett mot midten av det runde objektet.

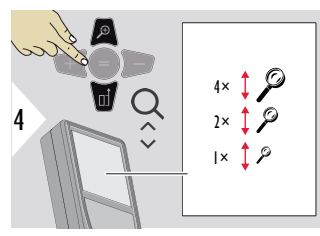

Hvis nødvendig kan Zoom brukes for nøyaktig sikting.

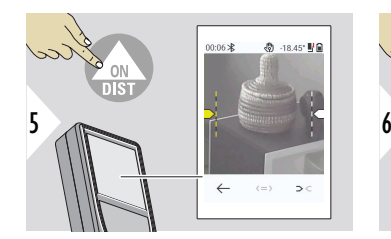

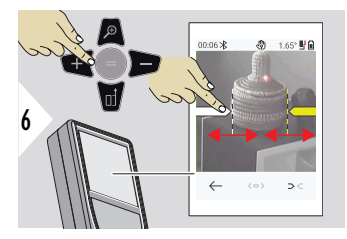

Velg piler med høyre favoritt-tast eller ved å trykke på skjermen. Still inn for måling med piltaster eller på skjermen.

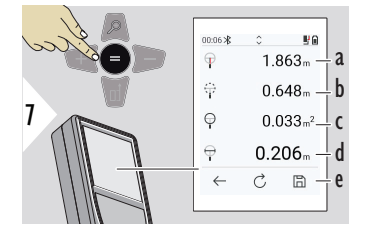

Bekreft måling. Bredden beregnes.

- a Avstand til objekt
- b Omkrets
- c Sirkelareal<br>d Diameter
- Diameter
- e Lagre resultat. Kontroller lagrede resultater i meny **[RAPPORTER](#page-63-0)**

### **PUNKT TIL PUNKT**

**PUNKT TIL PUNKT**-målefunksjonen er aktivert når instrumentet er koblet til Leica DST 360-X.

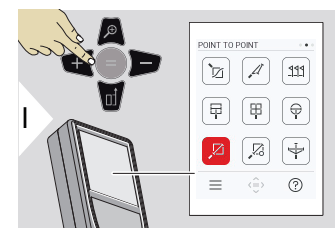

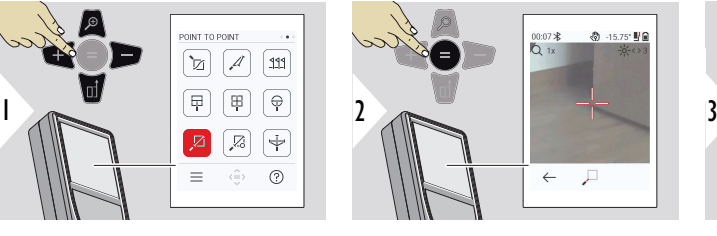

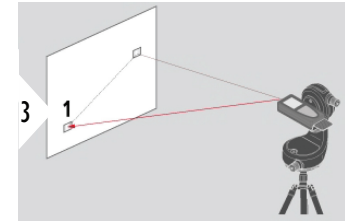

Sikt laser mot første målepunkt.

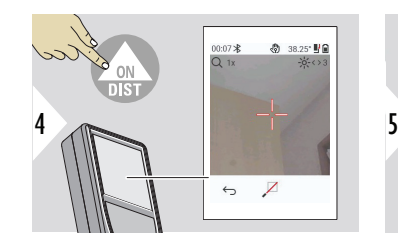

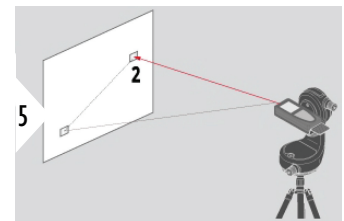

Sikt laser mot andre målepunkt.

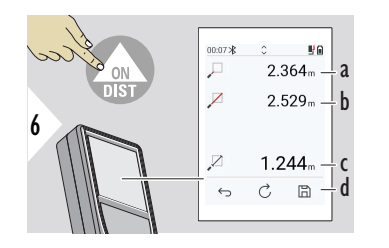

- a Avstand til første målepunkt
- b Avstand til andre målepunkt
- c Avstand mellom første og andre målepunkt
- d Lagre resultat. Kontroller lagrede resultater i meny **[RAPPORTER](#page-63-0)**

**Bruk Ned-piltasten for å lagre verdiene i hovedlinjen for å sende dem via Bluetooth** 

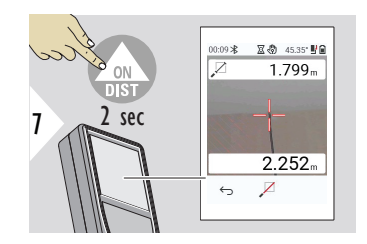

Hvis permanent måling for det andre målepunktet er valgt, blir de målte avstandene vist i sanntid.

### **PUNKT TIL PUNKT - NIV.**

Funksjonen er aktivert når instrumentet er koblet til Leica DST 360‑X-adapteren.

Bruk denne **PUNKT TIL PUNKT - NIV.**-målefunksjonen for å få flere måledata. Ikke flytt instrumentet etter horisontering. Skråavstanden beregnes basert på to kjente koordinater med x-, y- og z-verdi.

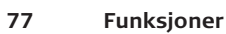

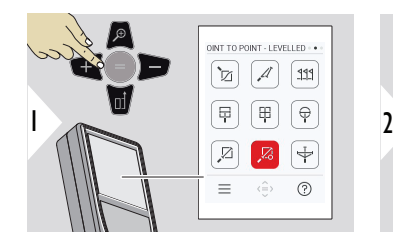

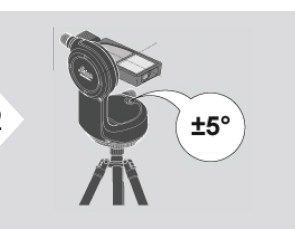

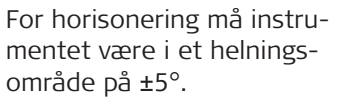

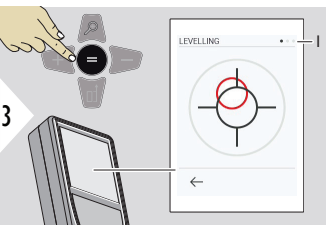

Fargen på boblen angir horisonteringsstatus. Rød: Ikke horisontert.

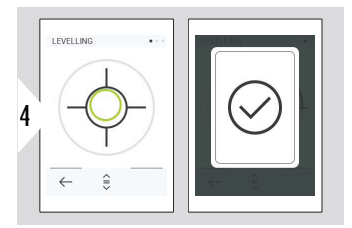

Juster Leica DST 360‑X. En grønn boble angir riktig horisontering.

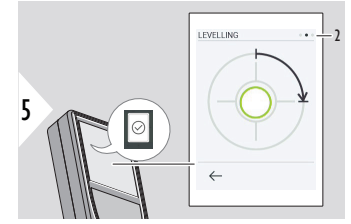

Drei instrumentet 90° med urviseren. Følg instruksjonene på skjermen.

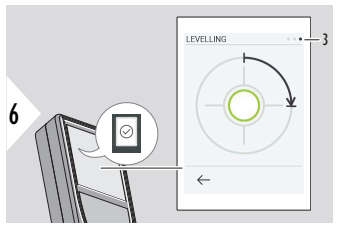

Drei instrumentet 90° med urviseren. Følg instruksjonene på skjermen.

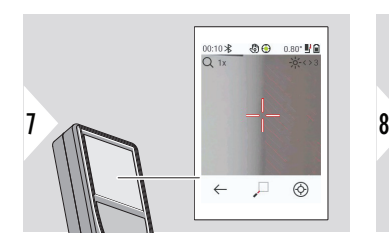

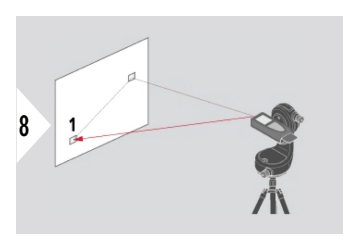

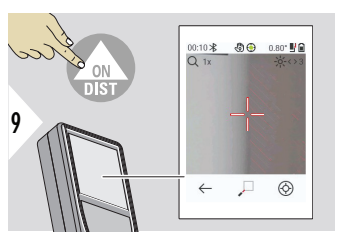

Sikt laser mot første målepunkt.

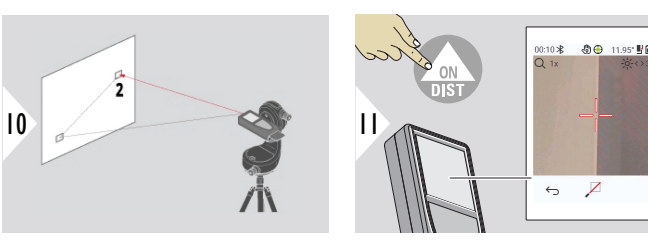

Sikt laser mot andre målepunkt.

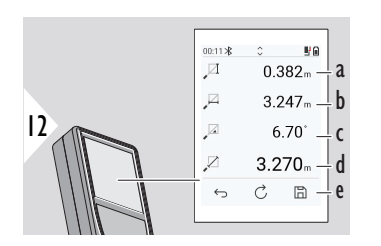

- a Vertikal høyde mellom begge punktene
- b Horisontallengde mellom begge punktene
- c Vinkel mellom begge punktene

 $\leftarrow$ ∕

- d Avstand mellom begge punktene
- e Lagre resultat. Kontroller lagrede resultater i meny **[RAPPORTER](#page-63-0)**

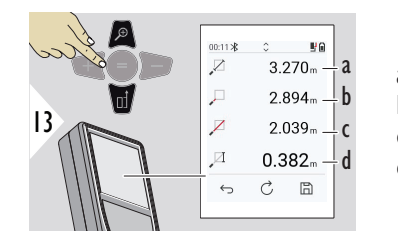

- a Avstand mellom begge punktene
- b Avstand til det første målepunktet
- c Avstand til det andre målepunktet
- d Høyde mellom første og andre målepunkt
- **Bruk Ned-piltasten for å lagre verdiene i hovedlinjen for å sende dem via** Bluetooth.

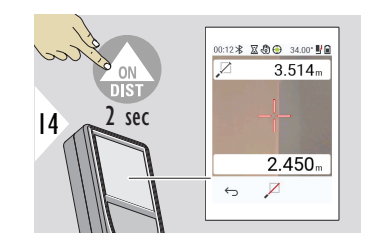

Hvis permanent måling for det andre målepunktet er valgt, vises de aktuelle avstandene.

### **PUNKT TIL LINJE**

- Mål en linje. For eksempel tomtegrensen eller en husside. Sikt mot interessepunkter for å beregne deres mål i forhold til denne linjen
- Beregn avstand til linjen og dets startpunkt. For eksempel, for å legge den til et plan
- Dokumenter punkter med referanse til en kontur, for å finne dem senere når punktene ikke lenger er direkte tilgjengelige

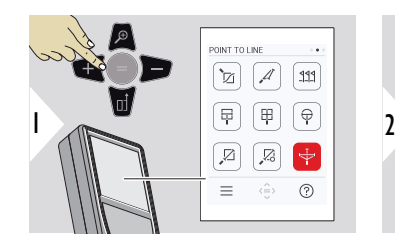

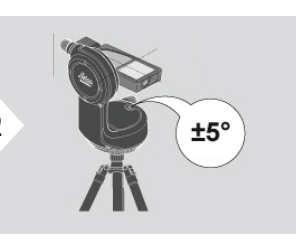

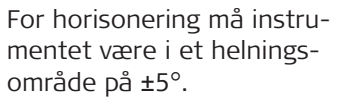

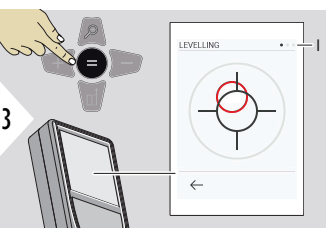

Fargen på boblen angir horisonteringsstatus. Rød: Ikke horisontert.

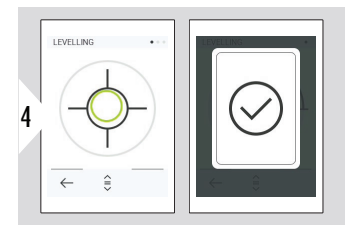

Juster Leica DST 360‑X. En grønn boble angir riktig horisontering.

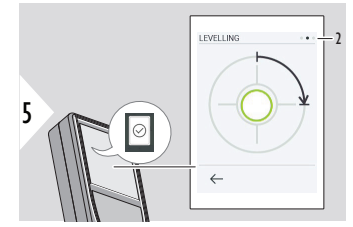

Drei instrumentet 90° med urviseren. Følg instruksjonene på skjermen.

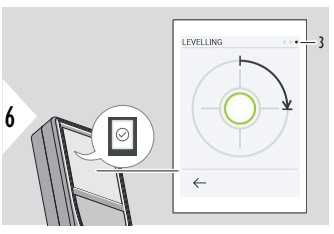

Drei instrumentet 90° med urviseren. Følg instruksjonene på skjermen.

### **PUNKT TIL LINJE – Start måling**

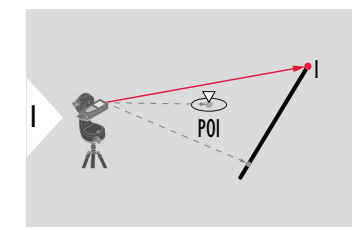

Sikt mot startpunktet, første punkt på referanselinjen.

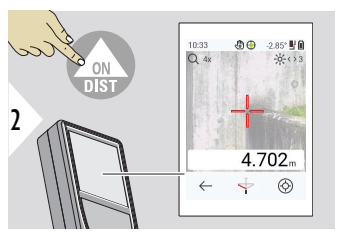

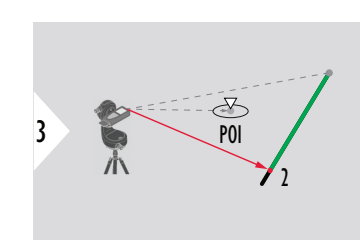

Sikt mot det andre punktet langs referanselinjen.

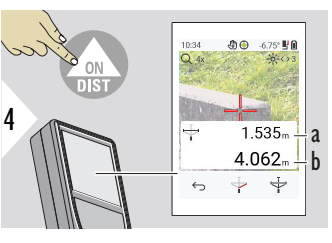

- a Lengde på referanselinje
- b Avstand til det andre punktet

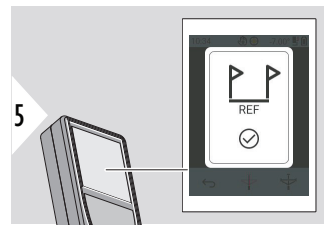

Bekreftelse. Referanselinjen er definert.

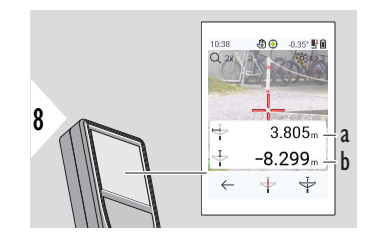

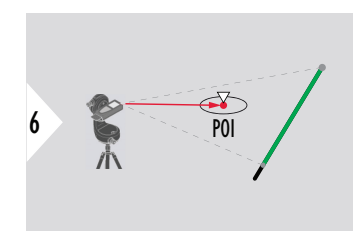

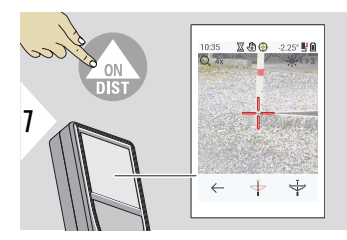

Sikt mot et interessepunkt, POI.

Avhengig av posisjonen til POI, kan måleresultatene vises med positive eller negative verdier.

- a Avstand fra startpunkt til 90°-projeksjon av POI, langs referanselinje
- b Avstand fra POI til referanselinje

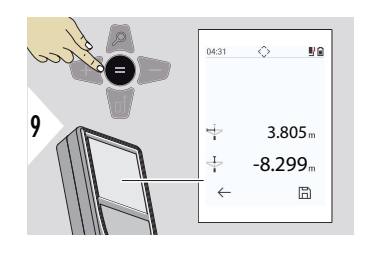

Måleresultetene forsvinner etter 2 sek. Trykk på **Enter / Er lik**-tasten for å:

- Hente siste måling
- Mulighet for å lagre data i en rapport

### **Tolkning av resultatene:**

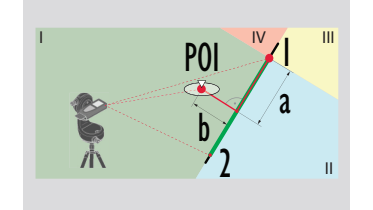

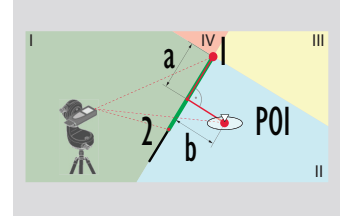

1: startpunkt, 2: andre punkt

- a Avstand fra startpunkt til 90°-projeksjon av POI, langs referanselinje: **a > 0**
- b Avstand fra POI til referanselinje: **b > 0**
- 1: startpunkt, 2: andre punkt
- a Avstand fra startpunkt til 90°-projeksjon av POI, langs referanselinje: **a > 0**
- b Avstand fra POI til referanselinje: **b < 0**

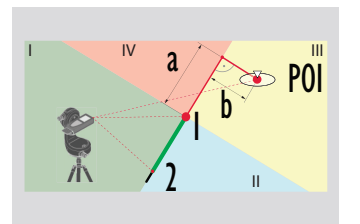

- 1: startpunkt, 2: andre punkt
- a Avstand fra startpunkt til 90°-projeksjon av POI, langs referanselinje: **a < 0**
- b Avstand fra POI til referanselinje: **b < 0**

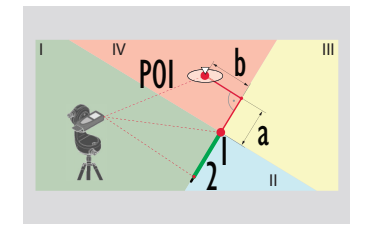

1: startpunkt, 2: andre punkt

- a Avstand fra startpunkt til 90°-projeksjon av POI, langs referanselinje: **a < 0**
- b Avstand fra POI til referanselinje: **b > 0**

### **3D DATAFANGST**

- Innmåling i CAD-filer som DXF for bruk i CAD-programmer eller i brukerspesifikk programvare. Hvis punktsøker er slått på, lagres også bilder for referanse
- Last ned DXF-filer og bilder (JPG) via USB-C-kabel
- DXF-filer lagres også som CSV for senere import til spesifikk programvare, eller til Excel for videre prosessering
- Bruk **CAD-prosjektbehandling** for å slette prosjekter (DXF-, CSV- og JPG-filer) hver for seg eller alle til sammen

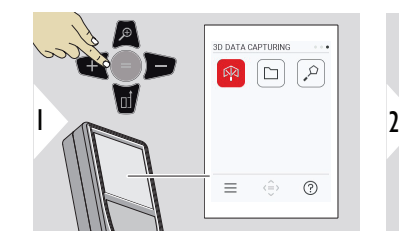

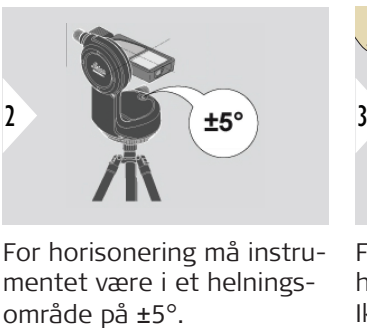

For horisonering må instrumentet være i et helnings-

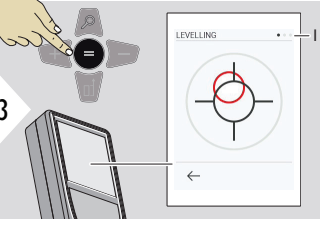

Fargen på boblen angir horisonteringsstatus. Rød: Ikke horisontert.

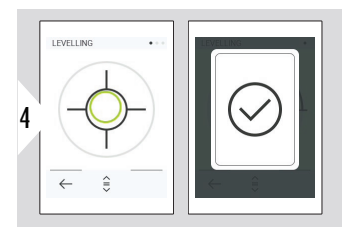

Juster Leica DST 360‑X. En grønn boble angir riktig horisontering.

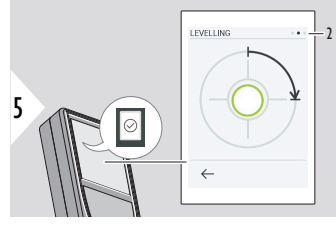

Drei instrumentet 90° med urviseren. Følg instruksjonene på skjermen.

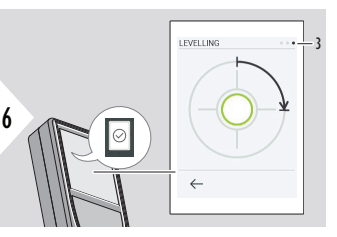

Drei instrumentet 90° med urviseren. Følg instruksjonene på skjermen.

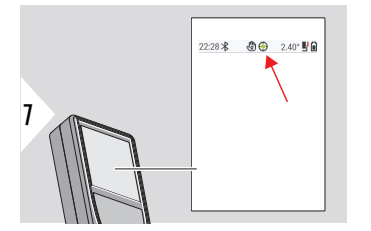

Sjekk statuslinjen:

- Angir riktig horison- $\odot$ tering
- Angir dårlig horison- $\odot$ tering

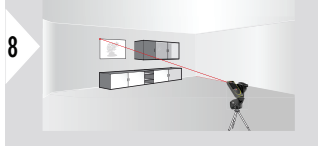

Sikt mot første punkt.

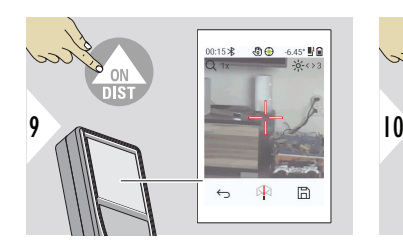

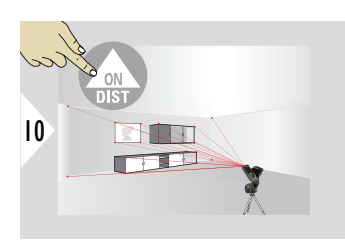

Sikt mot tilleggspunkter.

Stanser DXF-datafangst og

困

 $\Box$ 

lagrer dataene.

 $\leftrightarrow$ 

11

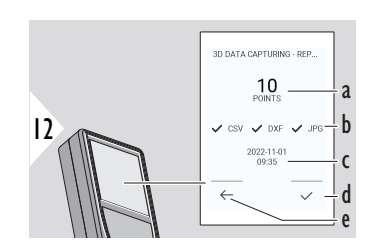

- a Antall målte punkter
- b Hakene angir tilgj. resultatformater
- c Tidstempel for måling
- d Avslutt og lagre måling
- e Tilbake, samle flere målepunkter

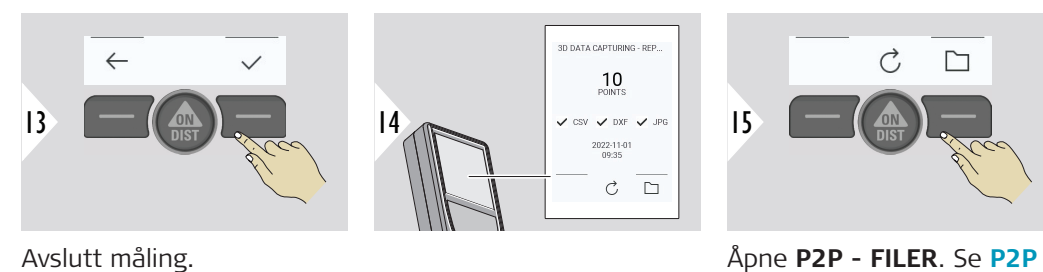

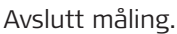

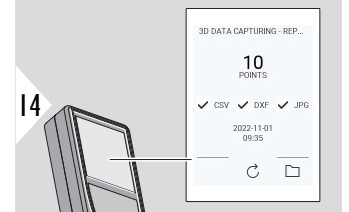

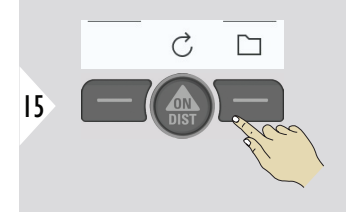

**[- FILER](#page-87-0)** for detaljer.

<span id="page-87-0"></span>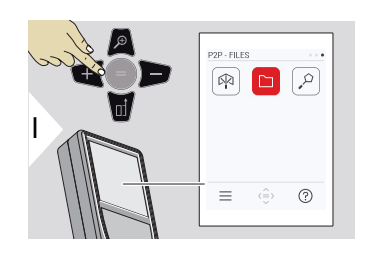

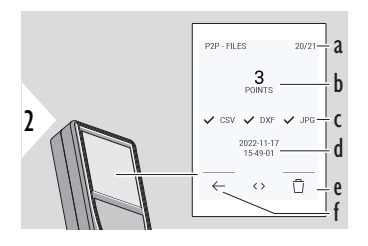

Bruk USB type-C-kabel for å koble Leica DISTO™ X6 til en (bærbar) PC. Åpne vindusutforsker, se

etter tilkoblet USB-enhet for å gå til, sikkerhetskopiere/overføre måledata.

- a Antall 3D-datamålinger. Bla til venstre/høyre for å se flere datasett
- b Antall målte punkter for den valgte 3D-datamålingen
- c Hakene angir tilgj. resultatformater for den valgte 3D-datamålingen
- d Tidsstempel på valgt 3D-datamåling
- e Slett den valgte 3D-datamålingen
- f Avslutt

Det finnes følgende kataloger avhengig av de innmålte dataene:

- DXF
- Rapporter

Mulig innhold i DXF-katalogen:

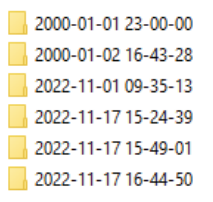

Åpne en av DXF-katalogene for å se innholdet.

2DG 2022-11-17 15-24-39.dxf 2DW 2022-11-17 15-24-39.dxf 3D 2022-11-17 15-24-39.dxf Ba 042022-11-17 15-24-39.csv Me IMG\_2022-11-17 15\_25\_29\_1.jpg We IMG\_2022-11-17 15\_25\_42\_2.jpg Me IMG 2022-11-17 15 25 46 3.jpg Me IMG 2022-11-17 15 25 53 4.jpg Me IMG 2022-11-17 15 25 58 5.jpg We IMG\_2022-11-17 15\_26\_04\_6.jpg MC\_2022-11-17 15\_26\_19\_7.jpg We IMG\_2022-11-17 15\_26\_23\_8.jpg We IMG\_2022-11-17 15\_26\_27\_9.jpg

Innholdsbeskrivelse av DXF-katalog, eksempel:

- **2DG\_\*.dxf:** 2D-grunnplan
- **2DW\_\*.dxf:** 2D-veggplan (W for wall)
- **3D\_\*.dxf:** 3D-plan
- **\*.csv:** Tabell med polar- og kartesiske koordinater
- **IMG\_\*.jpg:** 240 × 240-pikselbilde av innmålt punkt

Se/kopier/flytt/sikkerhetskopier/overfør data.

### **STARTAREAL**

Funksjonen er aktivert når instrumentet er koblet til Leica DST 360‑X-adapteren.

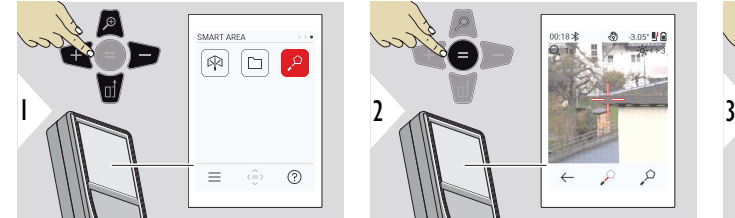

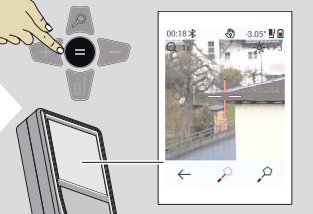

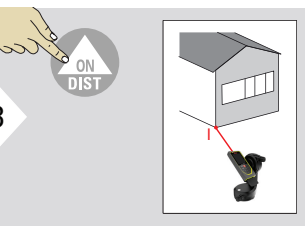

Sikt laser mot første målepunkt.

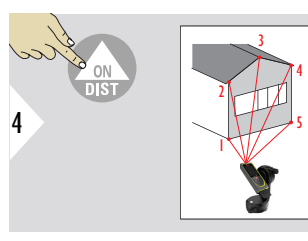

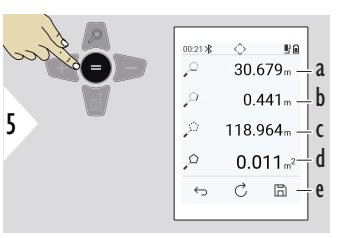

Sikt mot tilleggspunkter. Maks. 30. For riktig resultat må punktene måles med eller mot urviseren.

Trykk på = for å beregne arealet.

- a Avstand mellom siste og forrige innmålt punkt
- b Avstand mellom siste og første
	- innmålt punkt
- c Omkrets
- d Areal
- e Lagre resultat. Kontroller lagrede resultater i meny **[RAP-](#page-63-0)[PORTER](#page-63-0)**

# **7 Meldingskoder**

**Oversikt**

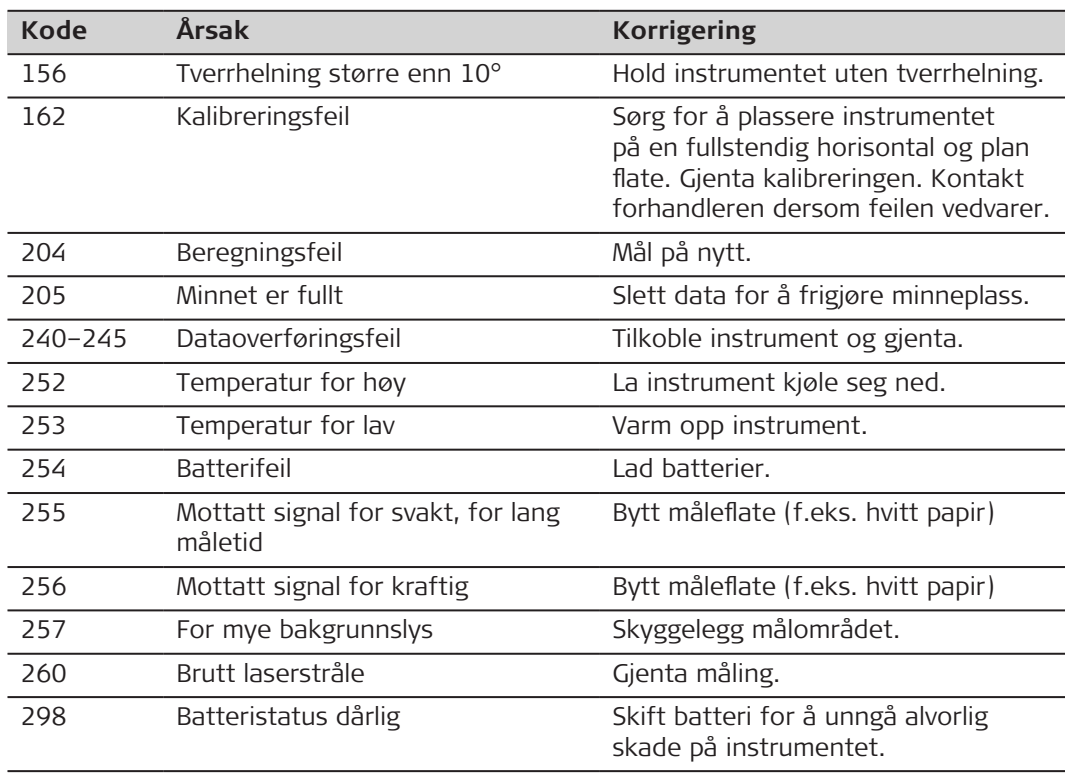

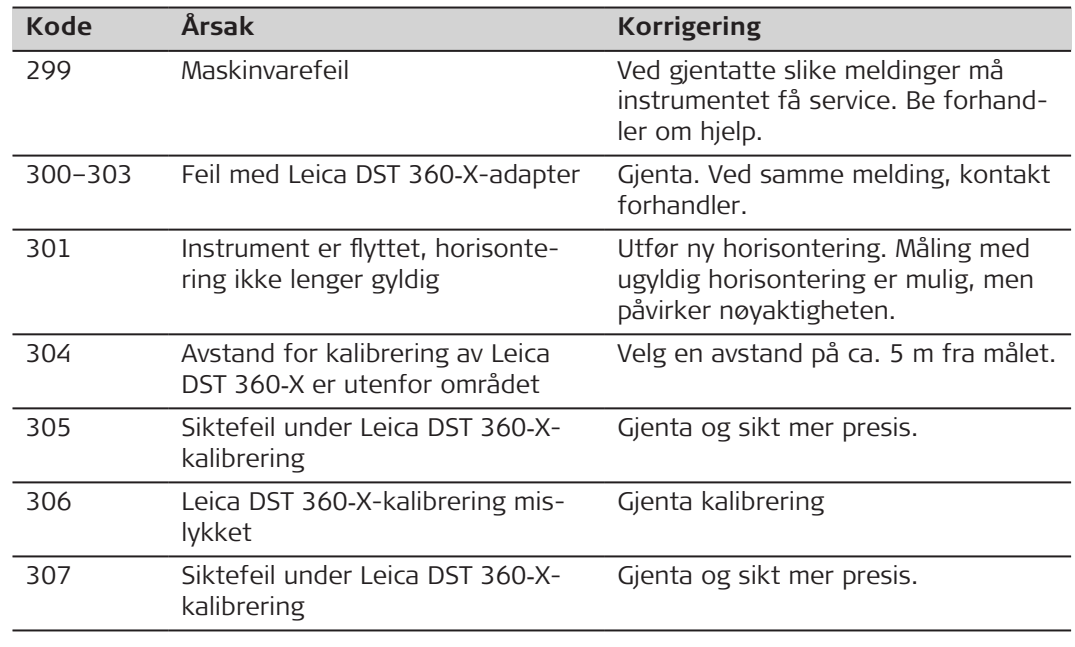

## **8 Vedlikehold**

- Rengjør instrumentet med en fuktig, myk klut
- Senk aldri instrumentet ned i vann
- Bruk aldri sterke rengjøringsmidler eller løsemidler

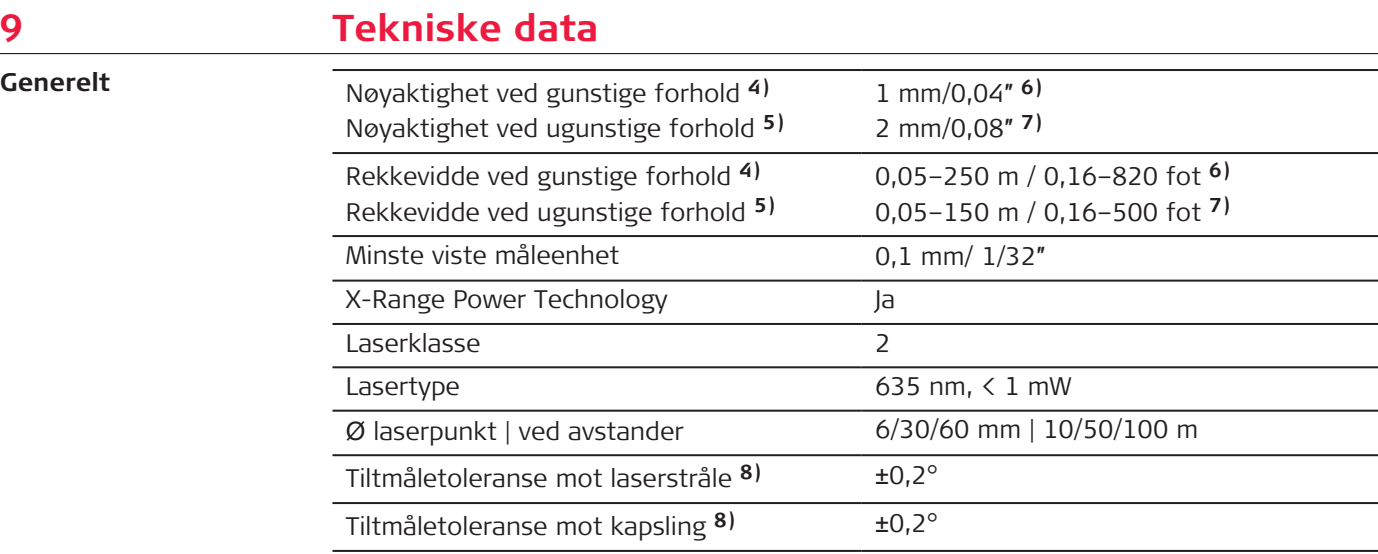

**4)** Gunstige forhold er: hvitt og diffust reflekterende mål (hvitmalt vegg), lav bakgrunnsbelysning og moderate temperaturer.

**5)** Ugunstige forhold er: måleflater med høyere eller lavere refleksjon, eller sterk bakgrunnsbelysning, eller temperaturer nær øvre eller nedre grense av det spesifiserte temperaturområdet.

**6)** Toleranser gjelder fra 0,05 m til 10 m med signifikansnivå på 95 %. Under gunstige forhold kan toleransen forringes med 0,10 mm/m ved avstander over 10 m.

**7)** Toleranser gjelder fra 0,05 m til 10 m med signifikansnivå på 95 %. Under ugunstige forhold kan toleransen forringes med 0,15 mm/m ved avstander over 10 m.

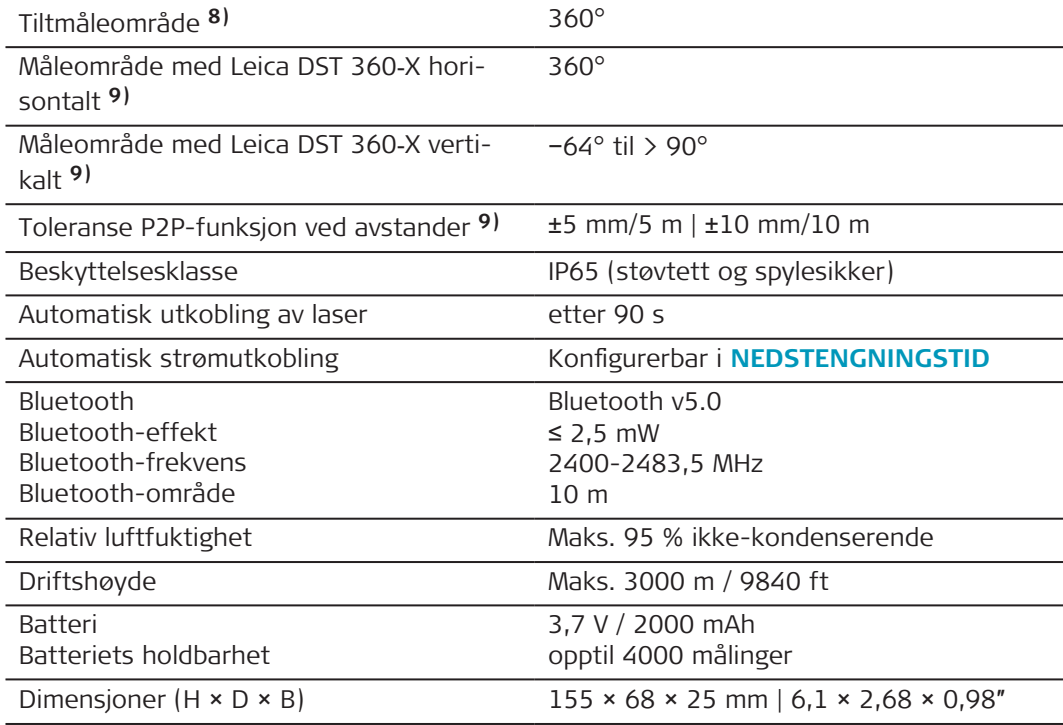

**8)** Etter brukerkalibrering. Ytterligere vinkelrelaterte avvik på ±0,01° per grad opp til ±45° i hver kvadrant.

Gjelder ved romtemperatur. For hele driftstemperaturområdet øker det maksimale avviket med ±0,1°.

**9)** Sammen med Leica DST 360‑X-adapter.

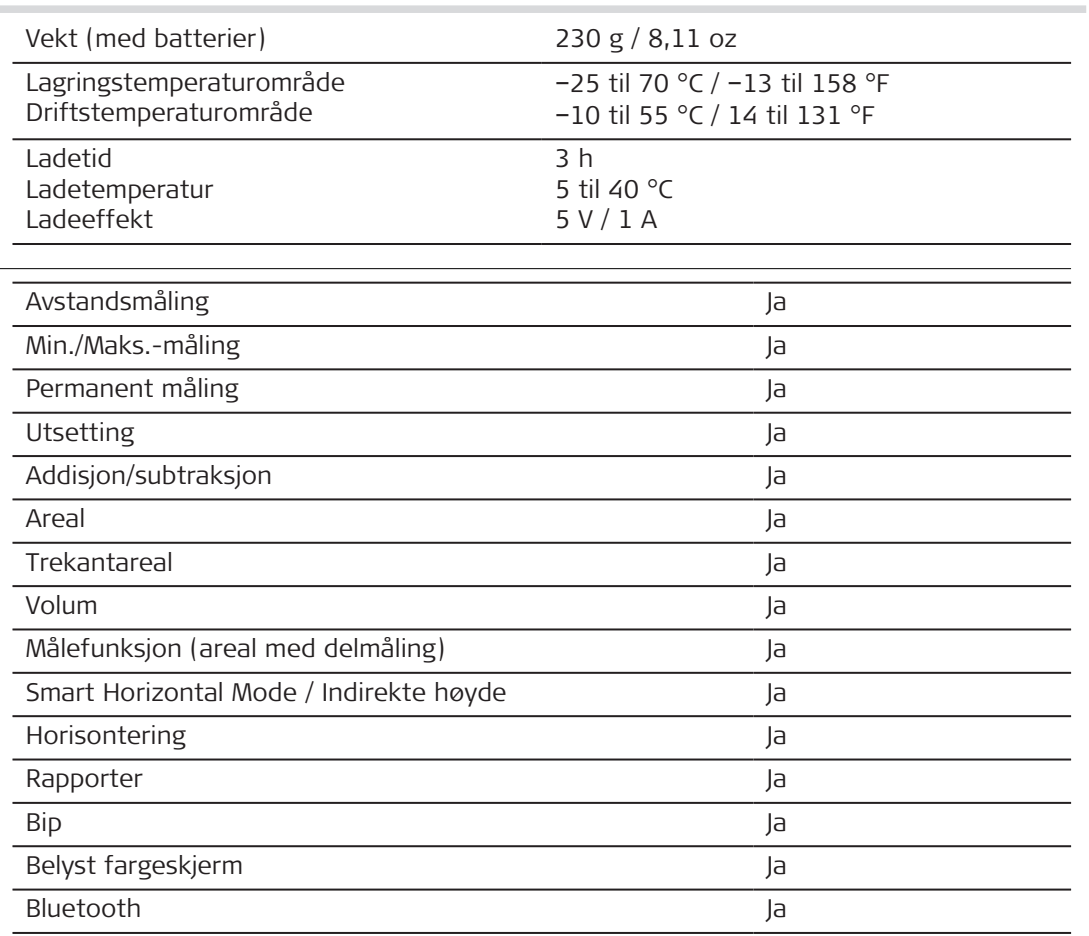

**Funksjoner**

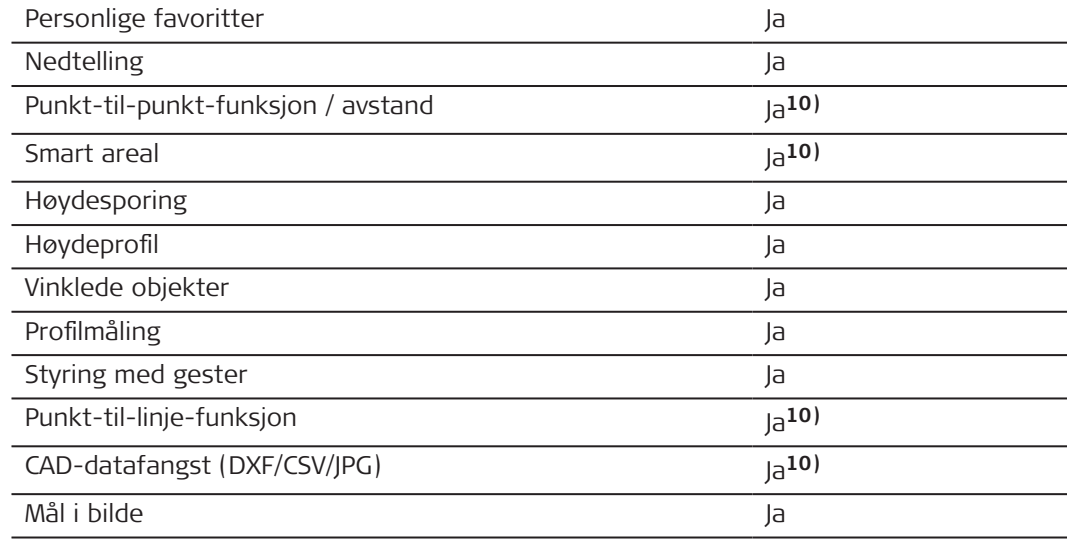

**10)** Sammen med Leica DST 360‑X-adapter.

#### **98 Tekniske data**

## **9.1 Samsvar med nasjonale forskrifter**

**Typeskilt Leica DISTO**™ **X6**

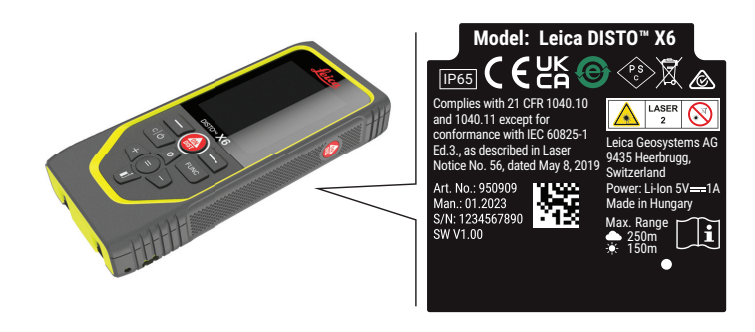

**EU**

Leica Geosystems AG erklærer med dette at radioutstyret av type Leica  $C \in$ DISTO™ X6 er i samsvar med direktiv 2014/53/EU og andre gjeldende europeiske direktiver. Hele teksten til EU-samsvarserklæringen finnes på følgende Internettadresse:<http://www.disto.com/ce>.

**UKCA**

**USA**

Leica Geosystems AG erklærer med dette at radioutstyret av type Leica DISTO™ X6 følger de relevante bestemmelsene i gjeldende forskrift S.I. 2017 No. 1206 Radio Equipment Regulations 2017. Hele teksten til UK-samsvarserklæringen finnes på følgende Internettadresse:<2/><2/><2/> [http://www.disto.com/ukca.](http://www.disto.com/ukca)

FCC Part 15

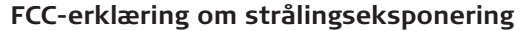

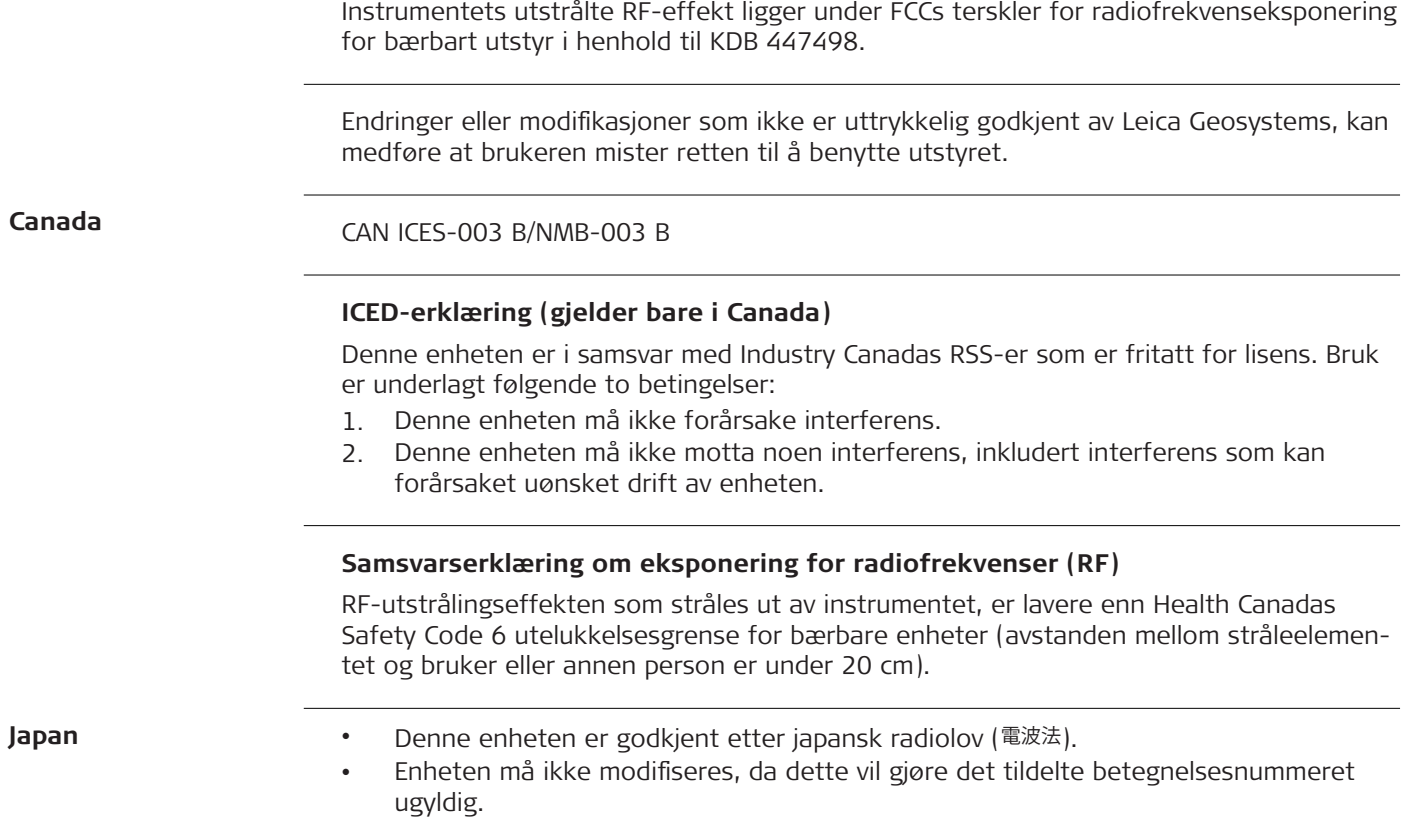

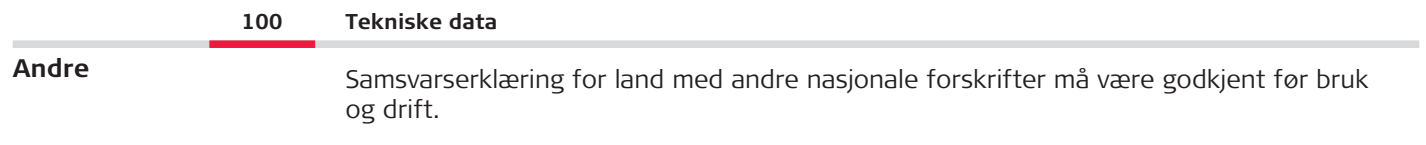

## **10 Internasjonal begrenset garanti**

### **Beskrivelse**

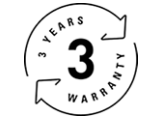

### **Internasjonal begrenset garanti**

Leica DISTO™ X6 blir levert med en to-års garanti fra Leica Geosystems AG. For å få ett ekstra år må produktet registreres på nettsidene våre [Leica Disto Warranty](https://connect.leica-geosystems.com/disto-warranty) innen åtte uker fra kjøpsdato. Dersom produktet ikke registreres, gjelder garantien på to år.

Mer informasjon om den internasjonale begrensede garantien finner du på [Leica War](https://leica-geosystems.com/about-us/compliance-standards/legal-documents?redir=1)[ranty.](https://leica-geosystems.com/about-us/compliance-standards/legal-documents?redir=1)

#### **979590-1.0.0no**

Oversettelse av originalteksten (979590-1.0.0en) Utgitt i Sveits, © 2023 Leica Geosystems AG

#### **Leica Geosystems AG**

Heinrich-Wild-Strasse 9435 Heerbrugg Switzerland

**www.leica-geosystems.com**

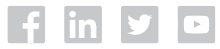

- when it has to be right

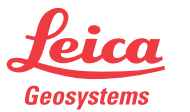

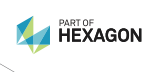